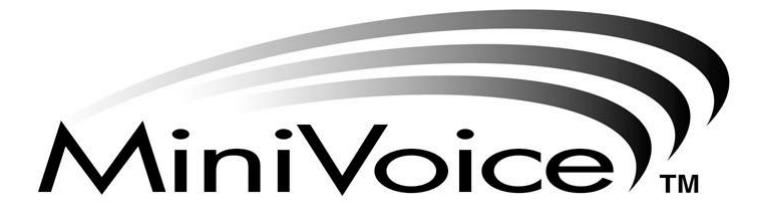

# *Voice Mail Processing System*

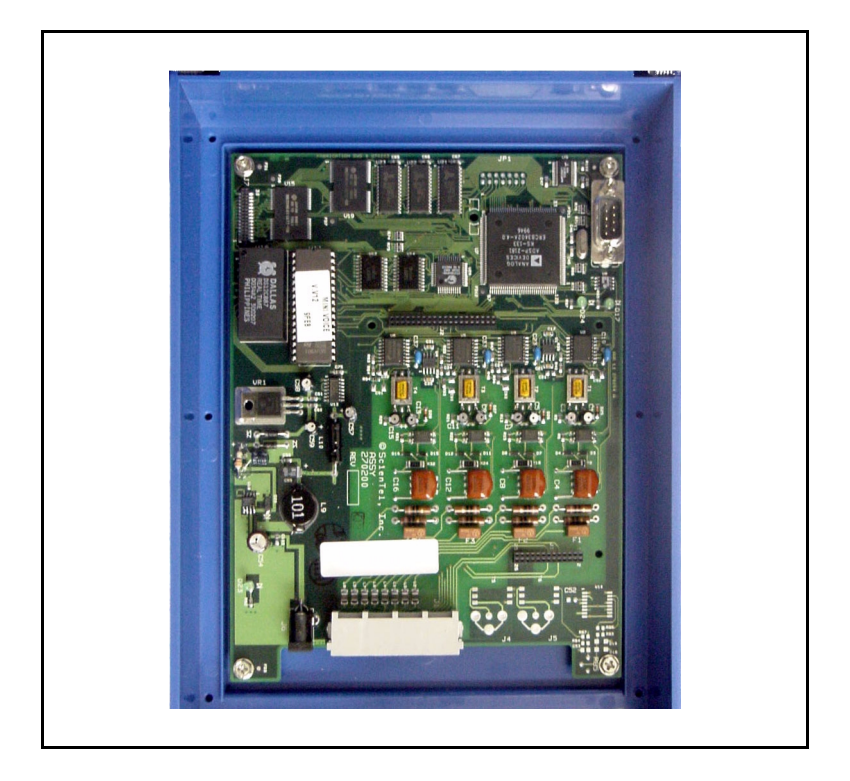

# **System Administrator / User Manual**

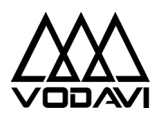

P/N: 750-00 May 2001 - Issue 1.0

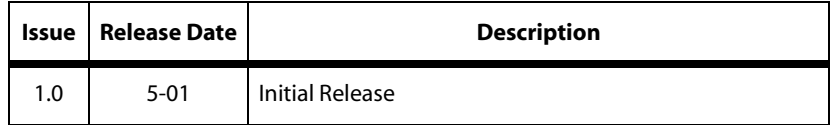

#### **LIFE SUPPORT APPLICATIONS POLICY**

**VODAVI Technology, Inc.** products are not authorized for and should not be used within Life Support applications. Life Support systems are equipment intended to support or sustain life and whose failure to perform when properly used in accordance with instructions provided can be reasonably expected to result in significant personal injury or death.

**VODAVI Technology, Inc.** warranty is limited to replacement of defective components and does not cover injury to persons or property or other consequential damages.

#### **Copyright © 2001 VODAVI Technology, Inc.**

#### **All Rights Reserved**

This material is copyrighted by VODAVI Technology, Inc. Any unauthorized reproductions, use or disclosure of this material, or any part thereof, is strictly prohibited and is a violation of the Copyright Laws of the United States (17 U.S.C. Section 101 et. seq.).

VODAVI reserves the right to make changes in specifications at any time and without notice. The information furnished by VODAVI in this material is believed to be accurate and reliable, but is not warranted to be true in all cases.

 *FCC INF O RMATION:*

*» FCC part 68 ID is: 4U9USA-36143-VM-T*

*» Ringer Equivalence = 0.7B*

mlj/2001

# **Contents**

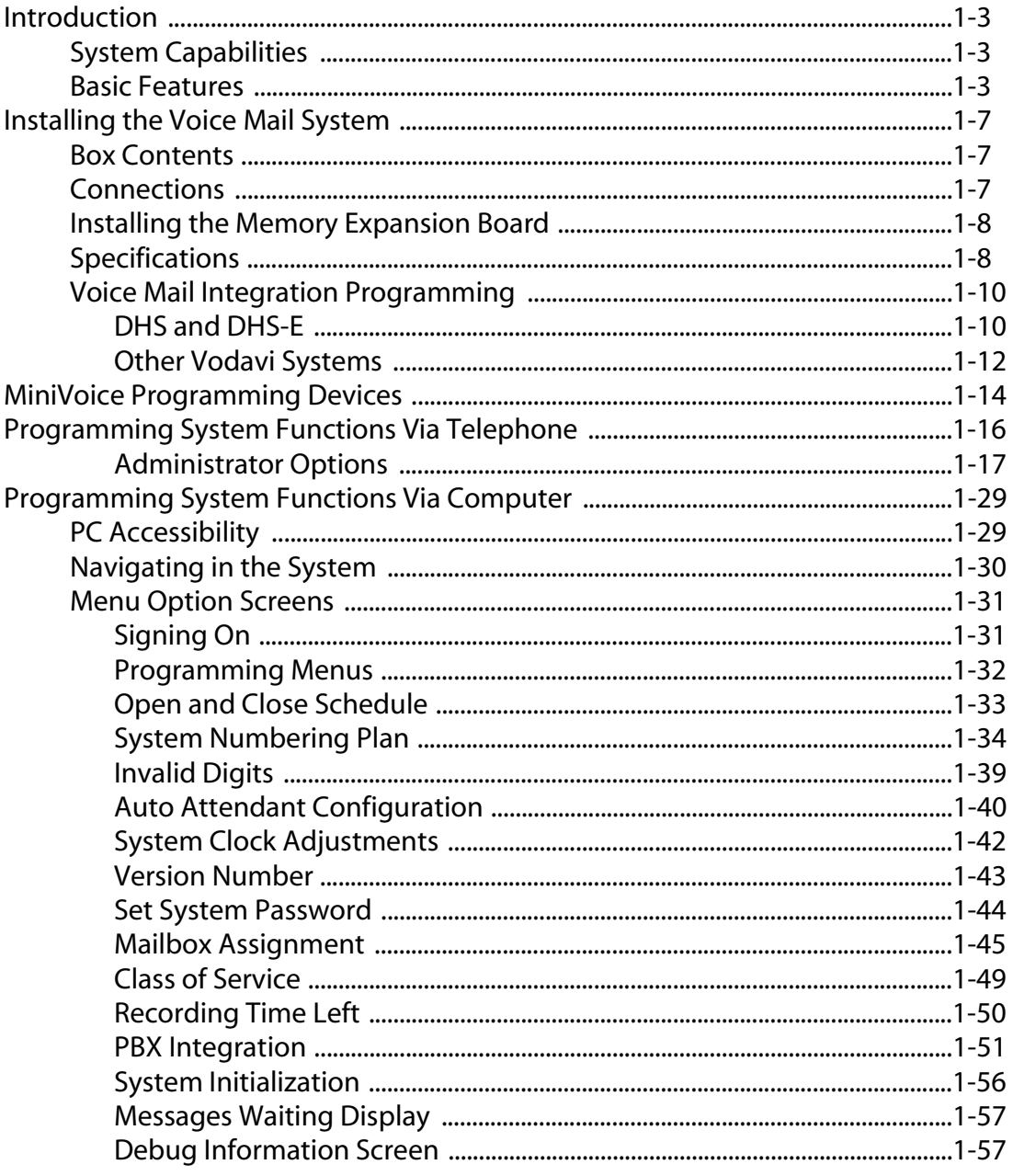

 $\equiv$ 

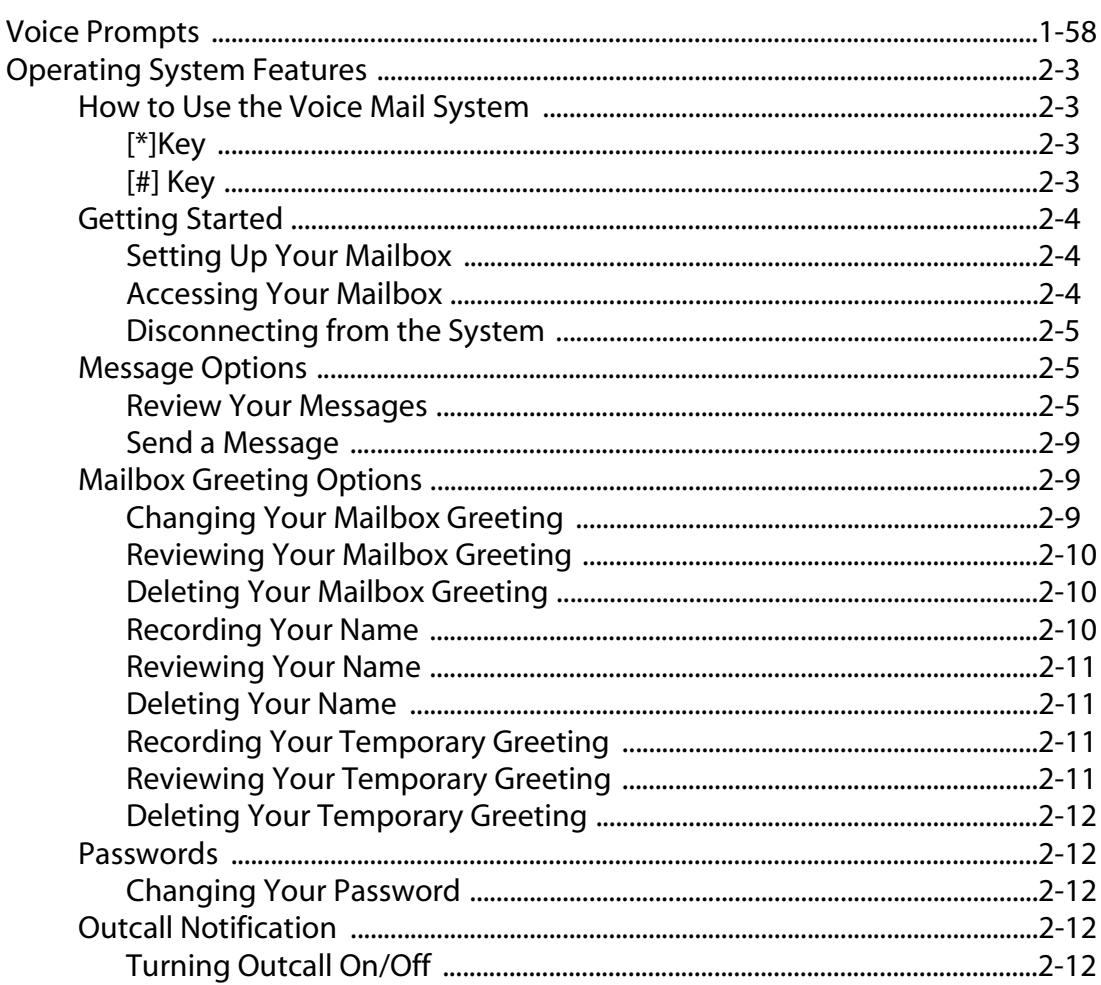

 $\equiv$ 

# **1 System Administrator Guide**

This chapter includes an introduction and a description of the *MiniVoice* installation and system programming.

# <span id="page-6-0"></span>**Introduction**

# <span id="page-6-1"></span>*System Capabilities*

The *MiniVoice* is a compact, high-performance, voice processing system. This feature-rich system will give even the smallest businesses the image of a much larger company. Productivity will increase because messages can be recorded, replied to, or forwarded to the appropriate person when necessary. Since nearly half of all telephone transactions require only one-way communications, the voice mail function streamlines business communication.

**When a message is recorded**, the voice mail system converts human speech to digital data and stores it in flash-memory.

**When the message is retrieved**, the voice mail system converts the digital data back to human speech.

**When a user is unavailable** and has forwarded their calls: the voice mail system answers the telephone, takes messages, and stores the messages for retrieval at a later time, from any location.

#### <span id="page-6-2"></span>*Basic Features*

This single-company basic voice mail system provides the ability to:

- □ Send copies of messages.
- □ Send messages to multiple destinations.
- Delete, reply, save, or skip a message.
- $\Box$  Receive message information indicating the date, time, and sender information, if available.
- Change recorded name, personal greeting, and password.
- $\Box$  Playback controls when sending or reviewing messages.
- □ Record a temporary greeting.

**4-Port System** -- More than one person can use the voice mail system features. Each port allows one user to access to the voice mail system. A port is a path to the voice mail system. For example, up to four (4) users can be recording or reviewing messages at the same time with a 4-port voice mail system. Since not all users would be accessing the voice mail system at the same time, many users can be supported.

**Ease-of-Use** -- The *MiniVoice* uses single digit commands, so there are no complex commands to memorize. The system constantly prompts users for the next action to be taken. Experienced users can interrupt prompts or even skip ahead several steps, if they know the digit for the desired action.

**Mailbox Functions** -- By using a Touch-Tone telephone, you can receive or send messages from any location through your voice mailbox. If you are busy in your office or away on a business trip, customers, vendors, or other employees can leave you detailed messages in your voice mailbox. Protected by your password, these messages are completely confidential.

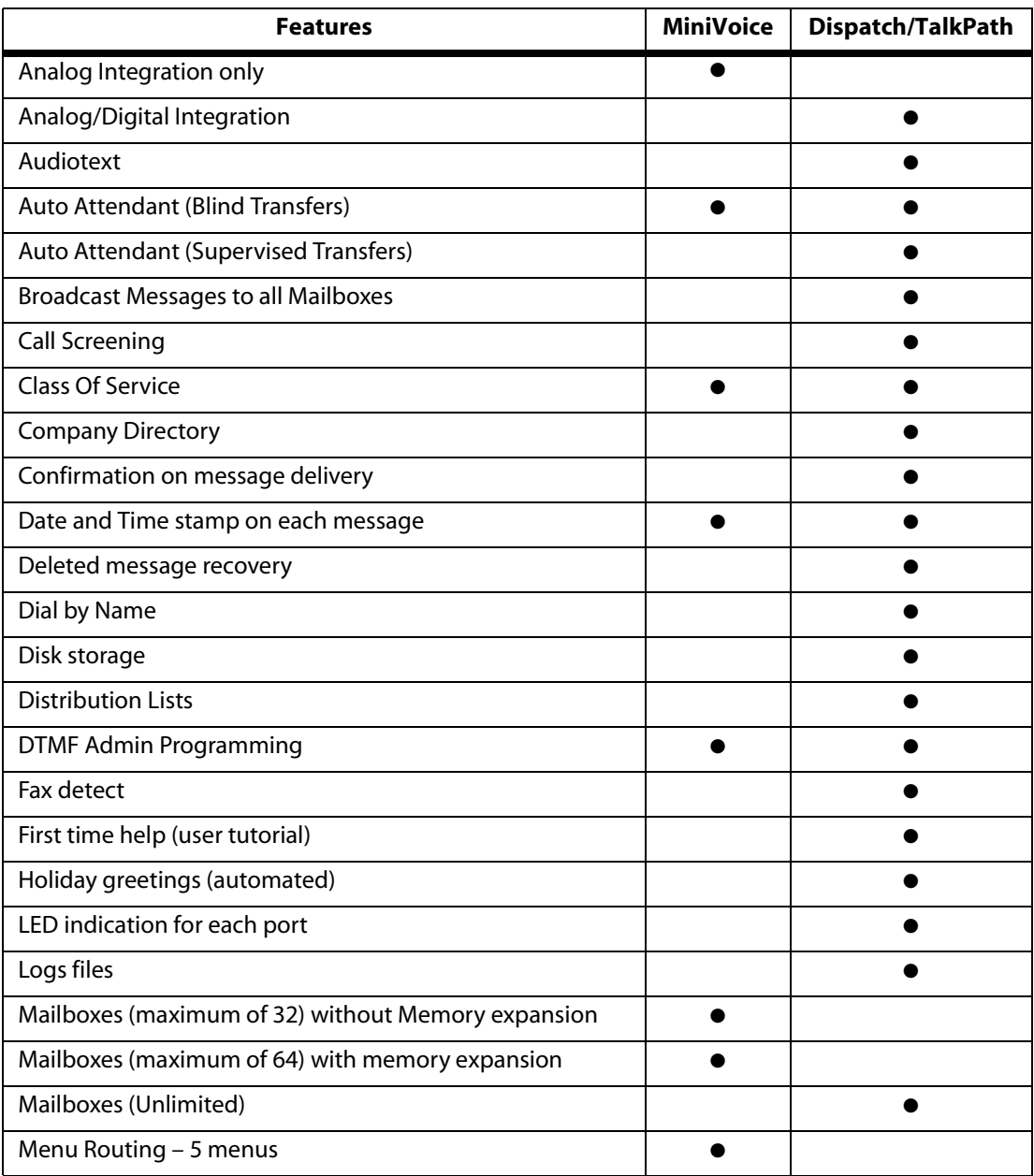

#### **Table 1-1: Feature Comparison Chart**

 $=$ 

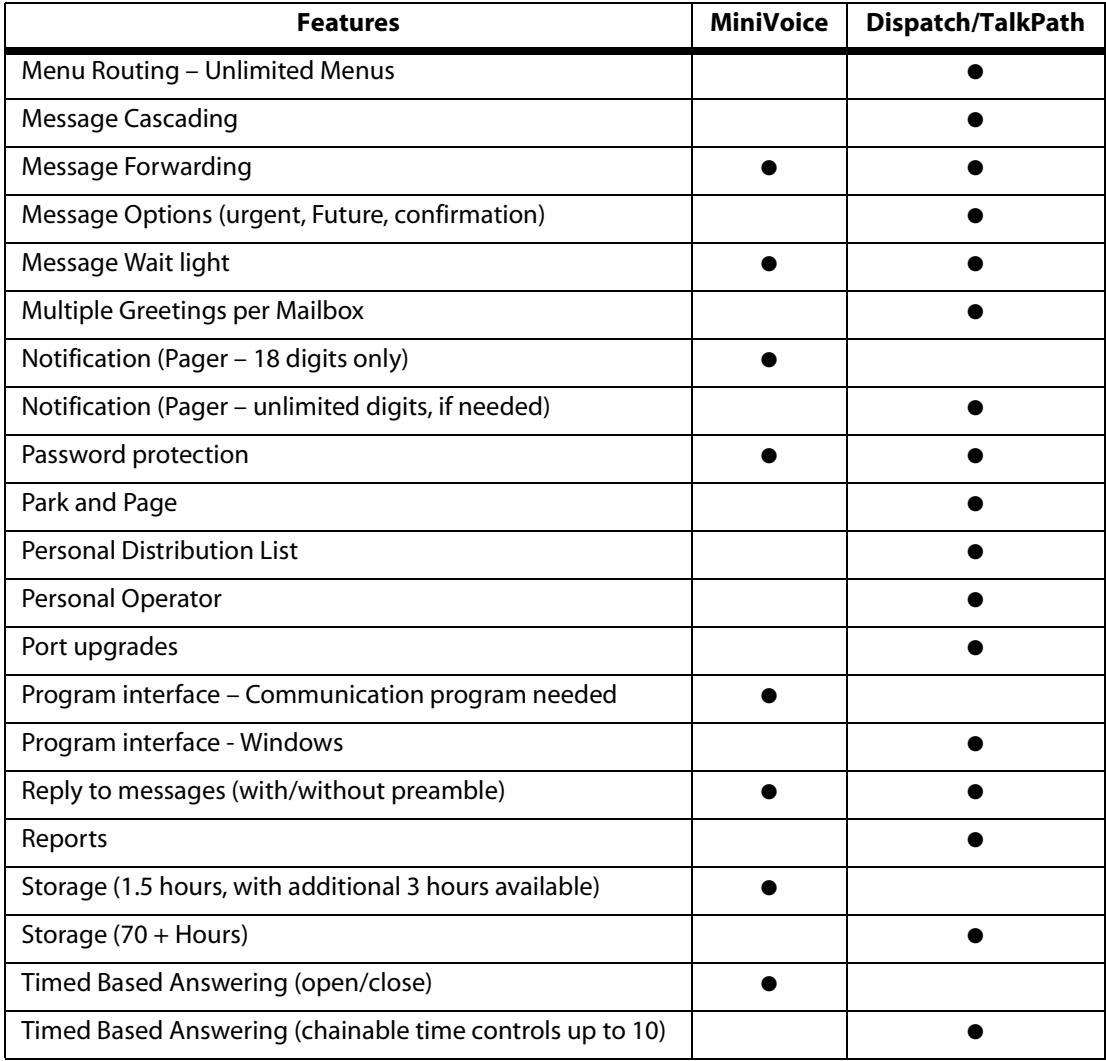

#### **Table 1-1: Feature Comparison Chart**

# <span id="page-10-0"></span>**Installing the Voice Mail System**

This section describes how to install the *MiniVoice* and lists the system specifications.

### <span id="page-10-1"></span>*Box Contents*

- One *MiniVoice*
- One 6' Null Modem Cable
- One Power Adapter
- Six Quick Reference Cards
- One System Administrator / User Manual

### <span id="page-10-2"></span>*Connections*

The *MiniVoice* consists of two parts - the black case with a printed circuit board and the plug-in power supply.

- 1. Mount the *MiniVoice* on a flat, dry wall surface.
- 2. Connect the transformer to a suitable 115-120V AC outlet.
- 3. Connect the line cords for the analog stations being connected to the *MiniVoice* from left to right in the corresponding RJ-14 jack on the bottom of the unit.

(Each jack is wired for two analog ports.)

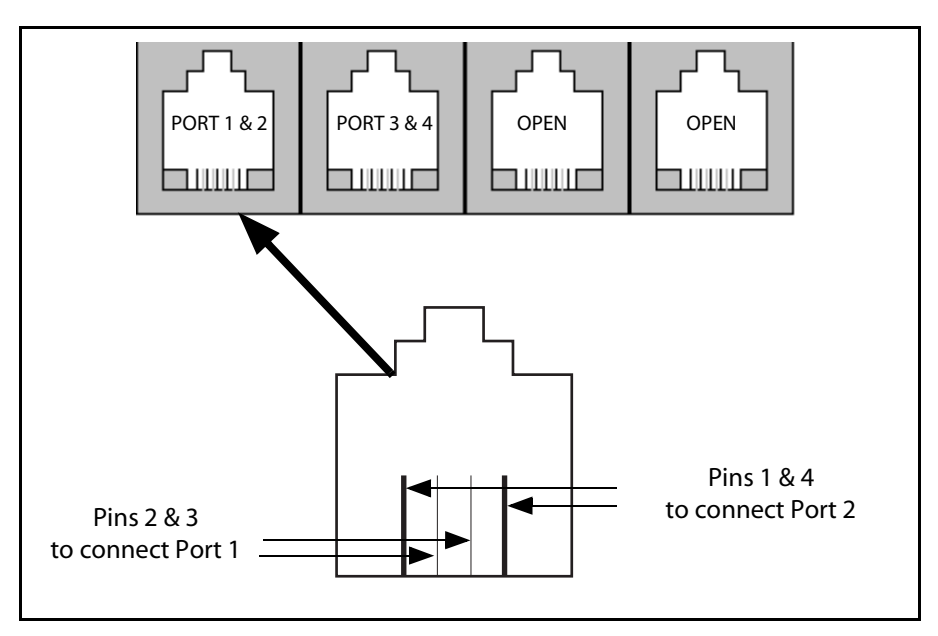

**Figure 1-1: RJ-14 Pin Connections**

4. Cross-connect the source jacks for these ports to the desired station port locations on the telephone system's main distribution frame (MDF).

# <span id="page-11-0"></span>*Installing the Memory Expansion Board*

Refer to *[Figure 1-2: System Configuration Diagram](#page-12-0)* to locate the proper placement for the memory expansion board.

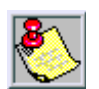

*You must power down the system before installing memory expansion.*

### <span id="page-11-1"></span>*Specifications*

This table lists the *MiniVoice* specifications.

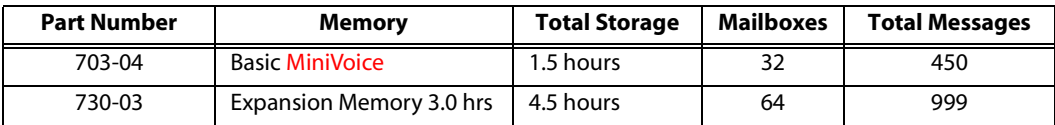

#### **Table 1-2: System Specifications**

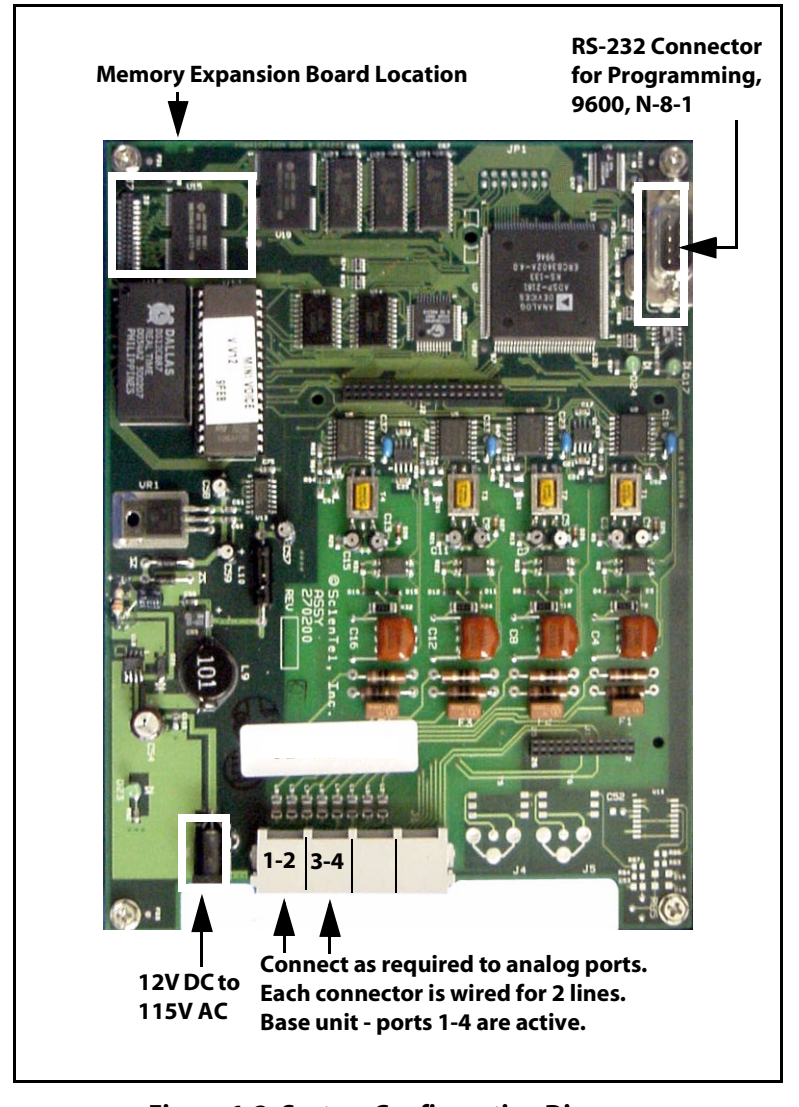

<span id="page-12-0"></span>**Figure 1-2: System Configuration Diagram**

# <span id="page-13-1"></span><span id="page-13-0"></span>*Voice Mail Integration Programming*

### **DHS and DHS-E**

Perform Steps 1-6 to configure the DHS with the *MiniVoice* system.

- 1. Enter System Programming as follows:
	- a. Connect the single line adapter box to the system (make note of the extension numbers).
	- b. Enter programming mode:  $[FEAT] + [ #] + [ *] + [000000].$
	- c. Press [SHOW].
- 2. Enter Stations as VM ports as follows:
	- a. Press [NEXT] to go to the station area. Press [SHOW].
	- b. Enter the first station number on the keypad to be included as a VM port, then press [SHOW].
	- c. Press [NEXT] until the VM PORT entry is on the display.
	- d. Press [CHG] to mark VM PORT=Y.
	- e. Press [HOLD] to save the entry.
	- f. Repeat this procedure for all stations to be entered as VM ports.
	- g. Press [HOLD] twice to save the entries and exit to System Programming.
- 3. Assign VM Type to a Station Hunt Group as follows:
	- a. Press [NEXT] until SYSTEM APPLICATION appears. Press [SHOW].
	- b. Press [SHOW] at the STATION HUNT GROUP entry.
	- c. Enter [1] on the keypad and press [SHOW].
	- d. Press [CHG] to mark the group as a VM type. Press [NEXT].
	- e. Press [SHOW] at the GROUP MEMBER entry.
	- f. Press [CHG], then enter the station number to be assigned in the group and press [SAVE].
	- g. Repeat the procedure until all stations are entered in the group.
	- h. Press [HOLD] twice to save the entries and return to the STATION HUNT GROUP screen.
- 4. Change In-band digits in "Voice Mail" as follows:
	- a. Press [NEXT] to go to the Voice Mail screen.
	- b. Press [SHOW].
	- c. Press [CHG] at the ICM PREFIX entry.
	- d. Press [FEAT], then dial  $[70] + [4]$  and press [SAVE].
		- Press [NEXT] to go to the XFR PREFIX.
		- Press [CHG] at the VFR PREFIX entry.
		- $\Box$  Press [FEAT], then dial [70] + [ $\angle$ ] and press [SAVE].
	- e. Press [NEXT] until DIS DGT appears.
	- f. Press [CHG], then press  $\# \#$ .
	- g. Press [SAVE], then press [HOLD] twice.
- 5. Change the Ring Scheme as follows:
	- a. Press [BACK] twice until "4 RESOURCE" appears.
	- b. Press [SHOW].
	- c. Press [CHG] until "Ring Scheme" reads 1, then press [CLEAR].
- 6. Assign VM Flexible Buttons at EACH Station as follows:
	- a. Press [FEAT] + [#] + [3].
	- b. Press flexible button to program.
	- c. Press [CHG] (soft key) + [FEAT] (soft key).
	- d. Press [FEAT] + [64]. Press [SAVE] (soft key).
	- e. Press [CLEAR] to exit programming.

#### <span id="page-15-0"></span>**Other Vodavi Systems**

Perform the following steps to configure Vodavi systems, other than the DHS, with the *MiniVoice* system.

- 1. On the single line telephone ports that are to be assigned to the VM group, disable the conference feature. Flash 50, XXX-XXX, Button #3, where XXX-XXX are the SLT extension range numbers to be assigned to the VM group.
- 2. Enter the VM group programming for VM group 1 (440). Flash 65, Button #1. This button should be lit for Steps 3-4.
- 3. Enter the single line telephone ports into a VM group (440-447). Flash 65, Button #12. Enter [1] to add or [0] to delete (FP3 or newer).
- 4. Enter the desired Leave and Retrieve Tables for the VM group. Flash 65, Buttons #10 and #11. Program the Leave Table as Table 0 and the Retrieve Table as Table 1.

Note that Steps 5 and 6 are accomplished in the Flash 66 programming field. These steps should be completed by default.

- 5. Leave Table Programming:
	- a. Press Button #1 (Table 0).
	- b. Enter a  $[0] + [TRANS] + [\frac{1}{2}]$  on the keypad, where:
		- 0 indicates a prefix digit.
		- The [TRANS] button represents a pause based on the system pause timer.
		- $\Box$  The  $*$  is used to activate a mailbox and prepare it to accept a new message.
	- c. Press the [HOLD] button to update.
- 6. Retrieve Table Programming:
	- a. Press Button #2 (Table 1).
	- b. Enter a  $[0] + [TRANS] + [H]$  on the keypad, where:
		- 0 indicates a prefix digit.
		- $\Box$  The [TRANS] button represents a pause based on the system pause timer.
		- $\Box$  # represents an owner on the VM system.
	- c. Press the [HOLD] button to update.
	- d. Press Button #2 (Table 1).
	- e. Enter [1].
	- f. Press the [HOLD] button to update (when you update, this field is blank).
- 7. Press Button #9 (disconnect table).
	- a. Enter [ $\# \# \#$ ], where  $\# \# \#$  is the disconnect code used by the *MiniVoice*.
	- b. Press the [HOLD] button to update.
- 8. Assign VM flexible buttons (440) on the stations. At each station perform the following:
	- a. Press the [SPEED] button twice.
	- b. Press the desired flexible button to be programmed.
	- c. Dial [440] on the keypad.
	- d. Press the ON/OFF button.

Note that you can adjust the volume level on each SLT port by using the volume up or down code. This provides additional control for both internal and external calls into the voice mail system. For example, while using a single line telephone and on a CO Line call, to increase volume: perform a hook flash, then dial [638] + [8] followed by another hook flash. A confirmation tone sounds.

# <span id="page-17-0"></span>**MiniVoice Programming Devices**

*MiniVoice* programming is accomplished by using a touch-tone telephone and a personal computer. *[Table 1-3](#page-17-1)* shows the categories of programming that can be performed by each device.

<span id="page-17-1"></span>

| <b>Administration</b>                         | <b>Telephone</b> | <b>Computer</b> |
|-----------------------------------------------|------------------|-----------------|
| <b>Class of Service</b>                       |                  |                 |
| Date and Time                                 | ●                | ●               |
| Debug                                         |                  | ●               |
| Free Sectors (message storage time remaining) |                  |                 |
| <b>Invalid Digits</b>                         |                  |                 |
| <b>Mailbox Administration</b>                 |                  |                 |
| <b>Change Access Codes</b>                    |                  |                 |
| Add a Mailbox                                 |                  |                 |
| Delete a Mailbox                              |                  |                 |
| <b>Record a Mailbox Greeting</b>              |                  |                 |
| <b>Reset Message Wait Indication</b>          |                  |                 |
| Notification                                  |                  |                 |
| Activate                                      |                  |                 |
| <b>Edit Number</b>                            |                  |                 |
| <b>New Number</b>                             |                  |                 |
| <b>Numbering Plan</b>                         |                  |                 |
| Open and Close Schedule                       |                  |                 |
| <b>Operating Mode</b>                         |                  |                 |
| Day                                           | $\bullet$        |                 |
| Night                                         |                  |                 |
| Automatic                                     |                  |                 |
| Password (System)                             |                  |                 |
| PBX Integration (Telephone Type)              |                  |                 |
| <b>PBX Integration parameters</b>             |                  |                 |
| <b>Record Prompts</b>                         |                  |                 |
| <b>Review Prompts</b>                         |                  |                 |
| Select System Greeting / per Port             |                  |                 |
| Normal                                        | $\bullet$        | $\bullet$       |
| Night                                         |                  |                 |
| Temporary                                     |                  |                 |
| <b>System Greeting</b>                        |                  |                 |
| Review                                        |                  |                 |
| Record                                        |                  |                 |
| Delete                                        |                  |                 |
| <b>Version Number</b>                         |                  |                 |

**Table 1-3: Programming Device Comparison**

The following is the recommended sequence for programming the system to perform basic operations. Perform programming in the order shown in *[Table 1-4](#page-18-0)* starting at the top of the table and continuing to the bottom of the table. This table illustrates the flow of programming; detailed programming steps are contained in sections titled *[Programming System Functions Via](#page-32-0)  [Computer](#page-32-0)* and *[Programming System Functions Via Telephone](#page-19-0)*.

<span id="page-18-0"></span>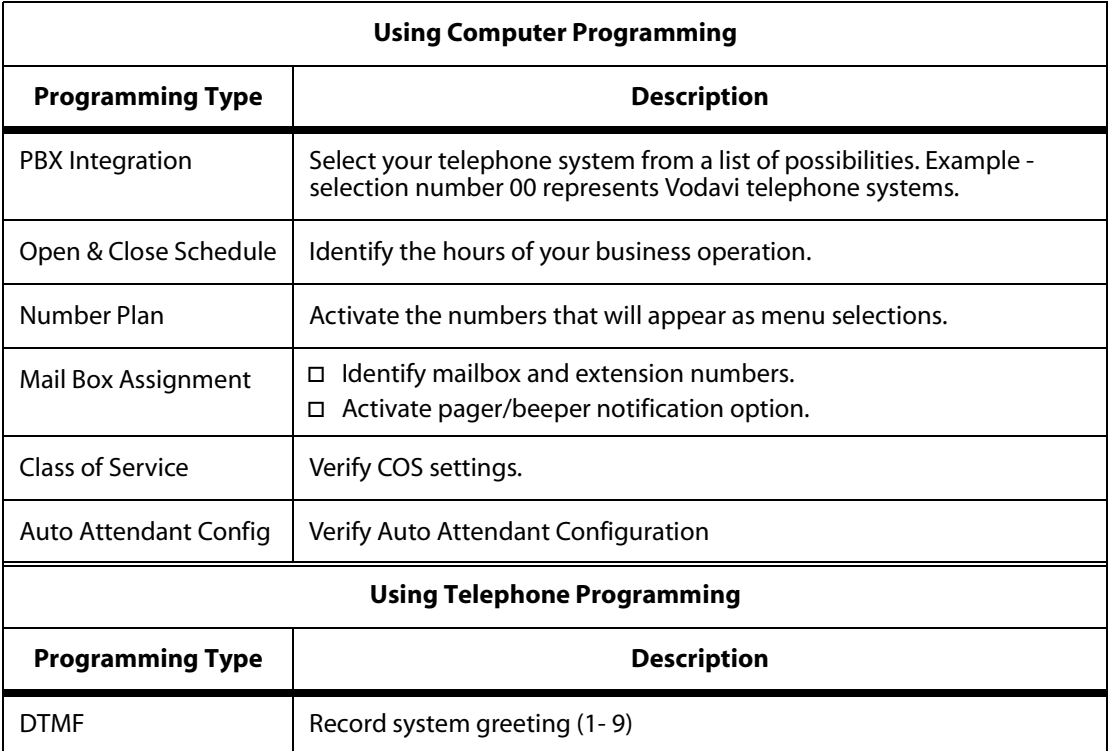

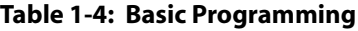

# <span id="page-19-1"></span><span id="page-19-0"></span>**Programming System Functions Via Telephone**

To access the System Administrator Mailbox:

- 1. Dial into voice mail.
- 2. When the system answers, dial [#] followed by the System Administrator Mailbox number:

 $[#]+[0] = 2$  digit mailbox system

 $[#]+[00] = 3$  digit mailbox system

 $[#]+[000] = 4$  digit mailbox system

The system will announce: "Mailbox 15-0", which is the System Administrator Mailbox number. This number does not conflict with Mailbox 15 in a two-digit mailbox system.

3. When requested, enter the default System Administrator password [9]+[#]+[56].

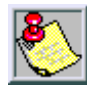

*To change the System Administrator password refer to ["Mailbox](#page-21-0)  [Administration" on page 1-18.](#page-21-0)*

The System Administrator Mailbox menu plays to prompt you to select one of the options listed below.

Press: [1] for system greetings

[2] for Mailbox Administration

[3] for Auto Attendant configuration

[4] to set date and time

[5] to set operating mode

[6] to select PBX integration

[7] to record a prompt

[8] to listen to a prompt

4. Select the appropriate button to select the desired option. Descriptions of the options are provided on the next several pages.

### <span id="page-20-0"></span>**Administrator Options**

#### *System Greetings*

The programmed Day or Night greeting for each port, as programmed in the Number Plan screen, is the first announcement played to outside callers when they reach the system. Callers will either dial the system's access number directly or they might be forwarded when the dialed extension is busy or unanswered.

You have the option to record up to nine programmable greetings to provide callers with certain information and instructions upon their entering the system.

You can customize the system sign-on greetings to meet your organization's needs. When you record a customized greeting, remind subscribers to dial [#] to identify themselves to the system as subscribers. This is important for new subscribers who can get confused and end up leaving unintended messages for others rather than entering their own mailboxes.

Outside callers who have never encountered a voice message system should be given clear instructions on what to do when they reach the system. Since mailbox numbers are generally the same as the extension numbers, a caller can leave a message by just dialing a  $[\ast]$  before the extension number of their intended party. By customizing the system greeting, explicit directions can be given to the outside caller.

To program system greetings:

- 1. Access the System Administrator Mailbox as described on *[page 1-16](#page-19-1)*. The System Administrator Mailbox Menu plays.
- 2. Press  $\boxed{1}$  to access system greetings. The system will prompt you for the greeting number (1-9).
- 3. Enter the desired greeting number.
	- *For example:*
	- *1 = Default Day greeting*
	- *2 = Default Night greeting*
	- *3 = Default Temporary greeting*
	- *4 9 = Open for customized greetings*

4. You will be prompted with the following three choices:

Press  $\boxed{1}$  to Review. The greeting selected in Step 3 is played, then you are returned to Step 4.

Press  $\boxed{2}$  to Record. You will be prompted to record the greeting selected in Step 3. When you finish recording, press [#] to save the recording. Then you are returned to Step 4.

Press  $\boxed{3}$  to Delete. The system will announce that the greeting selected in Step 3 is deleted, then you are returned to Step 4.

- 5. When you finish work on the greeting initially selected in Step 3, you have three choices:
	- $\Box$  Press  $\mathbb{R}$  to go back to Step 3 and select another greeting to manage.
	- □ Press  $\boxed{|\mathcal{H}|}$   $\boxed{|\mathcal{H}|}$  to return to the Administrator Options Menu.
	- **□** Press  $\boxed{|\mathcal{R}|}$   $\boxed{|\mathcal{R}|}$  to exit the system completely.

#### <span id="page-21-0"></span>*Mailbox Administration*

Mailbox administrative functions are normally accessed using the programming terminal along with the appropriate programming screens on the system. However, for your convenience, a number of functions can be performed using your System Administrator mailbox. These include:

- Changing an unknown/forgotten mailbox access code to a new temporary access code.
- Adding new mailboxes. You may need to use the Mailbox Setup Screen to enter any additional information.
- $\Box$  Deleting an existing mailbox.
- Recording personal mailbox greetings.
- Resetting a Message Waiting Indicator (MWI).

These five activities are described in detail below.

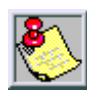

*When accessing any of these features, you are first asked to enter a mailbox number. This is the mailbox that will be acted upon.*

#### Changing a Mailbox Access Code

If a subscriber forgets their access code, you can reset it without deleting the mailbox and its messages. Once they are given the new temporary access code, the subscriber should immediately enter their mailbox and change the temporary access code to one of their own.

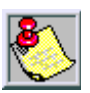

*This is the only method for changing the administrator mailbox access code.*

To change a Mailbox Access Code:

- 1. Access the System Administrator Mailbox as described on *[page 1-16](#page-19-1)*. The Administrator Options Menu plays.
- 2. Press  $\boxed{2}$  to access mailbox administration.
- 3. After the prompt, enter the mailbox number for which you want to change the access code.
- 4. After the next prompt press  $\boxed{1}$  to change an access code.
- 5. Enter the new access code, then press  $\boxed{\#}$  to accept. The system will announce the new access code for confirmation, then you are returned to the Administrator Options menu in Step 1.
- 6. When you finish changing the access code(s), you have three choices:
	- **□** Press 11 through 8 to select another System Administrator task to perform.
	- □ Press |<mark>| 米</mark>| to return to the system Main CCR Menu.
	- $\Box$  Press  $\mathbb{R}$   $\mathbb{R}$  to exit the system completely.
- 7. Give the new temporary access code to the subscriber. Tell the subscriber to enter their mailbox immediately to change the access code to one of their own choice.

#### Adding a Mailbox

When you add a mailbox to the system, several default values are assigned: the extension number will be the same as the mailbox number, the password will be  $\begin{bmatrix} 0 \\ 0 \end{bmatrix}$   $\begin{bmatrix} 0 \\ 0 \end{bmatrix}$   $\begin{bmatrix} 0 \\ 0 \end{bmatrix}$ , the Class of Service will default to 1, and the Outcall function will be turned OFF. If you need to change these options from the default values, you will have to use the Programming Terminal.

To add a mailbox:

- 1. Access the System Administrator Mailbox as described on *[page 1-16](#page-19-1)*. The Administrator Options menu plays.
- 2. Press  $\boxed{2}$  to access mailbox administration.
- 3. After the prompt, enter the mailbox number for which you want to add.
- 4. After the next prompt, press  $\boxed{2}$  to add a mailbox. The system confirms addition of mailbox and then returns you to the Administrator Options Menu in Step 1.
- 5. When you finish adding a mailbox, you have three choices:
	- **□** Press 1 through **8** to select another System Administrator task to perform.
	- □ Press  $\sqrt{\frac{24}{15}}$  to return to the system Main CCR Menu.
	- $\Box$  Press  $\mathbb{R}$   $\mathbb{R}$  to exit the system completely.

Deleting a Mailbox

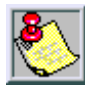

*Deleting a mailbox is a permanent action and the mailbox or its messages cannot be recovered after the delete action is confirmed by pressing* . **1#**

To delete a mailbox:

- 1. Access the System Administrator Mailbox as described on *[page 1-16](#page-19-1)*. The Administrator Options menu plays.
- 2. Press  $\boxed{2}$  to access mailbox administration.
- 3. After the prompt, enter the mailbox number for which you want to delete.
- 4. After the next prompt, press  $\boxed{3}$  to delete the mailbox.
- 5. After the prompt, press  $\Vert \textbf{H} \Vert$  to confirm deletion or  $\Vert \textbf{H} \Vert$  to cancel. You are then returned to the Administrator Options Menu in Step 1.
- 6. When you finish mailbox deletion activities, you have three choices:
	- **□** Press 11 through **8** to select another System Administrator task to perform.
	- □ Press  $\sqrt{\frac{24}{10}}$  to return to the system Main CCR Menu.
	- $\Box$  Press  $\mathbb{R}$   $\mathbb{R}$  to exit the system completely.

#### Recording a Mailbox Greeting

You can use the System Administrator's Mailbox to record the mailbox greeting for any system mailbox.

To record a mailbox greeting:

- 1. Access the System Administrator Mailbox as described on *[page 1-16](#page-19-1)*. The Administrator Options menu plays.
- 2. Press  $\boxed{2}$  to access mailbox administration.
- 3. After the prompt, enter the mailbox number for which you want to record a greeting.
- 4. After the next prompt, press  $\boxed{4}$  to record a mailbox greeting.
- 5. After the beep, record the mailbox greeting, then press  $\left[\begin{matrix} # \end{matrix}\right]$  when finished.
- 6. After the prompt, press  $\Vert \# \Vert$  to confirm the recording is satisfactory. You are then returned to the Administrator Options Menu in Step 1.
- 7. When you finish recording mailbox greeting activities, you have three choices:
	- **□** Press 1 through **8** to select another System Administrator task to perform.
	- □ Press |  $\mathbb{H}$  to return to the system Main CCR Menu.
	- $\Box$  Press  $\mathbb{R}$   $\mathbb{R}$  to exit the system completely.

#### Resetting a Message Waiting Indicator

The System Administrator can reset the message waiting indicator (MWI) for a mailbox. When this option is selected, the system checks the current status of any messages stored in the mailbox. The system then dials the appropriate MWI "turn on" code if there are new messages in the mailbox and the appropriate "turn off" code if there are no new messages in the mailbox. This operation will re-synchronize the physical MWI with the mailbox message status.

To reset an MWI:

- 1. Access the System Administrator Mailbox as described on *[page 1-16](#page-19-1)*. The Administrator Options menu plays.
- 2. Press  $\boxed{2}$  to access mailbox administration.
- 3. After the prompt, enter the mailbox number for which you need to reset the MWI.
- 4. After the next prompt, press  $\boxed{5}$  to reset MWI. The system confirms that the request has been processed and you are returned to the Administrator Options Menu in Step 1.
- 5. When you finish resetting MWI activities, you have three choices:
	- **□** Press 1 through **8** to select another System Administrator task to perform.
	- □ Press |  $\mathbb{H}$  to return to the system Main CCR Menu.
	- $\Box$  Press  $\mathbb{R}$   $\mathbb{R}$  to exit the system completely.

#### *Auto Attendant Configuration*

Using this option allows you to easily change the greeting a caller will hear on a given port between the programmed Day/Night greeting and the programmed Temporary greeting. This is useful when a Temporary greeting for something like a weather-related closing needs to be activated from a remote location.

To change the Auto Attendant Configuration:

- 1. Access the System Administrator Mailbox as described on *[page 1-16](#page-19-1)*. The Administrator Options menu plays.
- 2. Press  $\boxed{3}$  for Auto Attendant Configuration.
- 3. After the prompt, press  $\boxed{1}$  to select normal greeting or press  $\boxed{2}$  to select temporary greeting.
- 4. After the prompt, press the appropriate port number to change 1  $\cdot$  **4**. You are returned to the Administrator Options Menu in Step 1.
- 5. you are returned to the Administrator Options Menu in Step 1.
- 6. When you finish Auto Attendant Configuration activities, you have three choices:
	- **□** Press 1 through **8** to select another System Administrator task to perform.
	- □ Press  $\sqrt{\frac{24}{10}}$  to return to the system Main CCR Menu.
	- $\Box$  Press  $\mathbb{R}$   $\mathbb{R}$  to exit the system completely.

#### *Setting Date and Time*

You may use the System Administrator Mailbox to set the system date and time. The time and date stamp is used for all envelope information and to check delivery notifications. It is important to set the system date and time accurately.

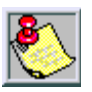

*The time and date must be reset whenever there is a local time change such as Daylight Savings Time.*

To set the system date and time:

- 1. Access the System Administrator Mailbox as described on *[page 1-16](#page-19-1)*. The Administrator Options menu plays.
- 2. Press  $\boxed{4}$  to Set Date and Time.
- 3. After the prompt, press:

 $\boxed{1}$  to review data - the current date and time settings in the Voice Mail are announced, then you are returned to the Administrator Options Menu.

-or-

**2** to change data - after the first prompt, enter the time in four-digit military time format e.g., 0930 for 9:30 a.m. or 1830 for 6:30 p.m. After the second prompt, enter the date as a six-digit number in MMDDYY format. You are then returned to the prompt that asks if you want to review data, change data, or exit.

-or-

**1 \\\\** to exit - you are returned to the Administrator Options Menu.

- 4. When you finish setting Date and Time activities, you have three choices:
	- **□** Press 11 through **8** to select another System Administrator task to perform.
	- □ Press  $\sqrt{\frac{24}{15}}$  to return to the system Main CCR Menu.
	- $\Box$  Press  $\mathbb{R}$   $\mathbb{R}$  to exit the system completely.

#### *Setting Operating Mode*

Under normal conditions, the pre-programmed Auto Attendant screen controls the greeting that plays when *MiniVoice* answers a caller. This screen tells *MiniVoice* which greeting to play based upon the time of day, Day or Night, which is programmed in the Open & Close screen.

There may be a time when it is desirable to change the system from Day (Mode 1) to Night (Mode 2) at an other-than-normal time. The System Administrator can accomplish this by dialing into the system, rather than having to access the programming terminal.

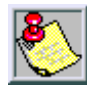

*When the mode is changed manually to either Mode 1 or Mode 2, MiniVoice stays in that mode until the System Administrator changes the mode back to Automatic mode through the Administration Options menu. The mode cannot be changed from the programming terminal.*

The following are the System Operating Mode Numbers and their meanings.

- $\Box$  Mode 1 Fixed Day Mode: the system is in Day Mode all of the time.
- $\Box$  Mode 2 Fixed Night Mode: the system is in Night Mode all of the time.
- Mode 3 Automatic Mode: the system follows the Open & Close times as programmed.

To change the Operating Mode:

- 1. Access the System Administrator Mailbox as described on *[page 1-16](#page-19-1)*. The Administrator Options menu plays.
- 2. Press  $\boxed{5}$  to Set Operating Mode.
- 3. After the prompt, press:

 $1$  to review data - the system will announce the current Mode and then you are returned to the prompt that asks if you want to review data, change data, or exit.

-or-

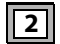

2 to change data - after the prompt, press:

**1** for Day Mode - choice is confirmed, then you return to prompt asking if you want to review, change, or exit.

-or-

**12** for Night Mode - choice is confirmed, then you return to prompt asking if you want to review, change, or exit.

-or-

**13** for Automatic Mode - choice is confirmed, then you return to prompt asking if you want to review, change, or exit.

-or-

 $\mathbb{H}$  to exit - you are returned to the Administrator Options Menu.

- 4. When you finish Setting the Operating Mode, you have three choices:
	- **□** Press 1 through **8** to select another System Administrator task to perform.
	- □ Press  $\sqrt{\frac{24}{15}}$  to return to the system Main CCR Menu.
	- $\Box$  Press  $\mathbb{R}$   $\mathbb{R}$  to exit the system completely.

#### *Selecting PBX Integration*

*MiniVoice* uses a set of pre-programmed PBX Integration screens. These screens provide standard configurations for various PBX systems that might be used with *MiniVoice*.

The current PBX Integration may be changed from the System Administrator Mailbox.

To change the PBX Integration:

- 1. Access the System Administrator Mailbox as described on *[page 1-16](#page-19-1)*. The Administrator Options menu plays.
- 2. Press  $\boxed{6}$  to Select PBX Integration.
- 3. After the prompt, press:

 $1$  to review data - the system will announce the current PBX Integration and then you are returned to the prompt that asks if you want to review data, change data, or exit.

-or-

2 to change data - after the prompt, enter the desired two-digit Integration Number. You are then returned to the prompt that asks if you want to review data, change data, or exit.

-or-

 $\overline{\mathcal{K}}$  to exit - you are returned to the Administrator Options Menu.

- 4. When you finish Selecting a PBX Integration, you have three choices:
	- **□** Press 1 through **8** to select another System Administrator task to perform.
	- □ Press  $\sqrt{\frac{24}{10}}$  to return to the system Main CCR Menu.
	- $\Box$  Press  $\mathbb{R}$   $\mathbb{R}$  to exit the system completely.

#### *Recording a Prompt*

*MiniVoice* is shipped with a complete set of system voice prompts. These system prompts cover all system operations and functions.

There may be occasions, however, when it is desired to change the wording of a prompt to meet a specific requirement. This function allows such changes.

Refer to *["Voice Prompts" on page 1-58](#page-61-0)* for a complete listing of the system's default voice prompts.

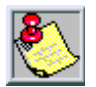

*All of the supplied prompts are the same voice and volume level. If you desire to re-record a prompt, you should ensure that you use the same volume level and a similar tonal quality as the original.*

*You must not change any of the listed options and their activation keys. If you do, you will become confused when the options do not work as expected. There is no way to change these options in the field.*

To re-record a System Prompt:

- 1. Access the System Administrator Mailbox as described on *[page 1-16](#page-19-1)*. The Administrator Options menu plays.
- 2. Press  $\boxed{7}$  to Record a Prompt.
- 3. After the prompt, enter the three-digit prompt number of the prompt that you want to re-record.
- 4. After the beep, record your new prompt, then press  $\left\lceil \frac{1}{2} \right\rceil$  when finished recording. You are then returned to the Administrator Options Menu.
- 5. When you finish Recording a Prompt, you have three choices:
	- **□** Press 1 through **8** to select another System Administrator task to perform.
	- □ Press  $\sqrt{\frac{24}{15}}$  to return to the system Main CCR Menu.
	- $\Box$  Press  $\mathbb{R}$   $\mathbb{R}$  to exit the system completely.

#### *Listening to a Prompt*

*MiniVoice* includes a method of listening to any or all of the recorded prompts. This may be used to determine whether it is necessary to modify a prompt.

You can listen to a single prompt, a range of prompts, or the last prompt that was recorded.

To listen to System Prompts:

- 1. Access the System Administrator Mailbox as described on *[page 1-16](#page-19-1)*. The Administrator Options Menu plays.
- 2. Press  $\boxed{8}$  to Listen to a Prompt.
- 3. After the prompt, enter one of the following options:
	- $\Box$  A three-digit prompt number, then when prompted enter the same number a second time. The selected prompt plays and then you are returned to the Administrator Options Menu.

-or-

- $\Box$  The first three-digit number of the range followed by the second three-digit number of the range. The selected prompts play and then you are then returned to the prompt that asks if you want to listen to a single prompt, listen to a range of prompts, or listen to the last prompt recorded.
	- -or-
- **□** Press  $\boxed{H}$  to listen to the last prompt recorded. After the prompt plays you are returned to the Administrator Options Menu.
- 4. When you finish Listening to Prompts, you have three choices:
	- **□** Press 11 through 8 to select another System Administrator task to perform.
	- □ Press  $\sqrt{\frac{2}{3}}$  to return to the system Main CCR Menu.
	- $\Box$  Press  $\mathbb{R}$   $\mathbb{R}$  to exit the system completely.

# <span id="page-32-0"></span>**Programming System Functions Via Computer**

# <span id="page-32-1"></span>*PC Accessibility*

**Cable Connection** -- The cable between the *MiniVoice* unit and the PC **must** be a NULL MODEM arrangement with a 9-pin female connector on each end.

- $\Box$  Lift the cover of the unit to access the programming port.
- $\Box$  After connecting the cable to the PC, plug the other end into the programming port on the *MiniVoice* unit.

**Desktop or Laptop** -- Programming is accomplished through the use of a laptop or standard PC desktop system. No special software is required. Any communications package that supports ANSI terminal emulation will work. The required port speed and protocol is 9600 BAUD, N-8-1.

If HyperTerminal is the communications package to be used, perform the following steps before programming:

- 1. Select Start > Programs > Accessories > Communications > HyperTerminal.
- 2. Setup a new connection using the following settings:
	- a. Select COM1 or COM2, as required by your PC, then press OK
	- b. On the Comport Settings screen, set 9600, N 8 1, Flow Control to XON, XOFF.
	- c. Click OK.
	- d. Click on File > Properties, then select the Settings tab.
	- e. Select Auto Detect as the emulation.
	- f. Click on the ASCII setup button and uncheck the "Wrap lines that exceed terminal width" option.
	- g. Click OK, then click OK again.
- 3. The HyperTerminal connection is now configured properly for programming the *MiniVoice*.
- 4. Exit HyperTerminal, then re-start the program.
- 5. After connected to the *MiniVoice*, press ESC to access the Main Programming Menu.

### <span id="page-33-0"></span>*Navigating in the System*

Programming the *MiniVoice* requires that you make entries in specific fields on several programming screens.

- $\Box$  These screens are accessed from the main menu by selecting a number and pressing the <ENTER> key.
- While working on a particular screen, use the arrow keys or the <ENTER> key to move through the fields. After you change a given field, press the <ENTER> key to save your change.

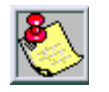

*The <TAB> key does not provide field-to-field movement.*

- $\Box$  If you are working in an area with multiple pages, such as the mailbox screen, press <F1> to go forward 1 screen and <F2> to go back 1 screen.
- When you finish work on a particular screen, press the <ESC> key to return to the Programming Menu.
- When you finish programming, type *exit* and press the <ENTER> key to shut down the programming interface.
- Access to the *MiniVoice* is protected by password to prevent unauthorized changes to voice mail system parameters.

(The voice mail password must be re-entered each time you access the Programming area.)

### <span id="page-34-1"></span><span id="page-34-0"></span>*Menu Option Screens*

### **Signing On**

This is the screen first shown when the programming terminal is connected.

The default factory password is 0000. It can be changed by selecting Option 8 on the Programming Menu.

L.I.S.T. AUTO\_ATTENDANT/VOICE\_MAIL<br>Enter Password Please:

Press ESC to return to previous menu

#### **Figure 1-3: Sign-On Screen**

To enter the programming area, type in the correct password, then press <ENTER>.

The *MiniVoice* displays the Programming Menu shown in *[Figure 1-4](#page-35-1)* .

#### <span id="page-35-0"></span>**Programming Menus**

The programming functions available are shown in *[Figure 1-4](#page-35-1)* . Each function shown in the Programming Menus screen is linked to another screen where its parameters can be set. Each screen is described on the following pages.

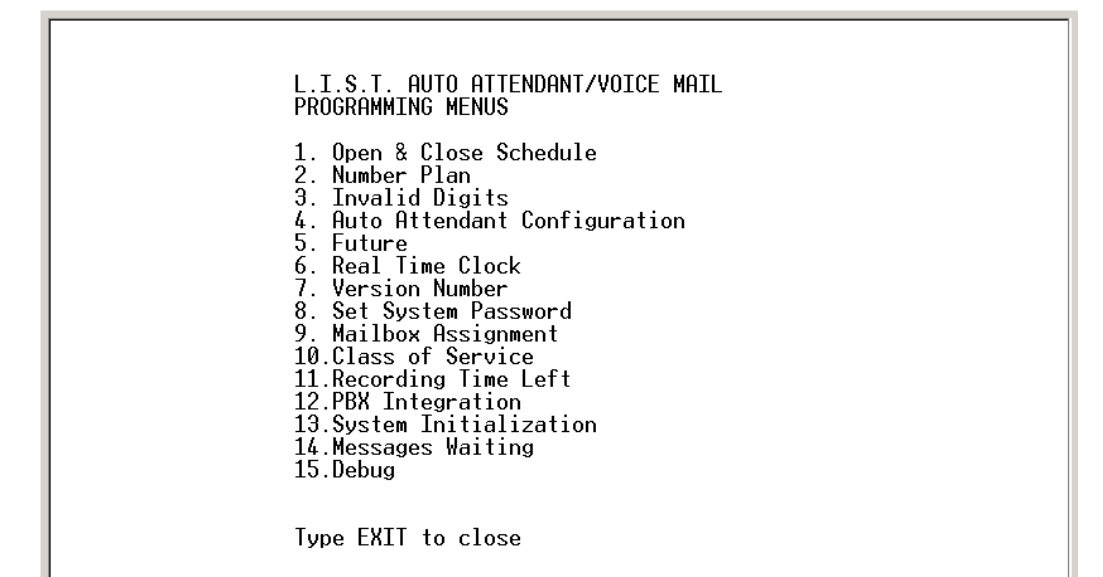

#### **Figure 1-4: Programming Menus Screen**

<span id="page-35-1"></span>1. To go to a specific screen, use the arrow keys to scroll down to your choice,

-or-

Type in the desired menu choice number.

2. Press the <ENTER> key to go to that screen.
#### **Open and Close Schedule**

This time control screen is used to set the time when the *MiniVoice* switches from Day to Night mode or Night to Day mode. Separate greetings are available for each mode. The greetings introduce callers to your company and tell them what digits to press to access certain departments, extensions, mailboxes, etc.

The Day/Opening greeting plays from the time you specify in the Open field until the time specified in the Close field. The Night/Close greeting plays after the time specified in the Close field until the next specified time in the Open field. For example, in *[Figure 1-5](#page-36-0)* the Day greeting is played during weekdays from 9:00 a.m. through 5:00 p.m. The Night greeting is played from 5:00 p.m. through 9:00 a.m. Monday through Friday, and from 5:00 p.m. Friday through 9:00 a.m. Monday

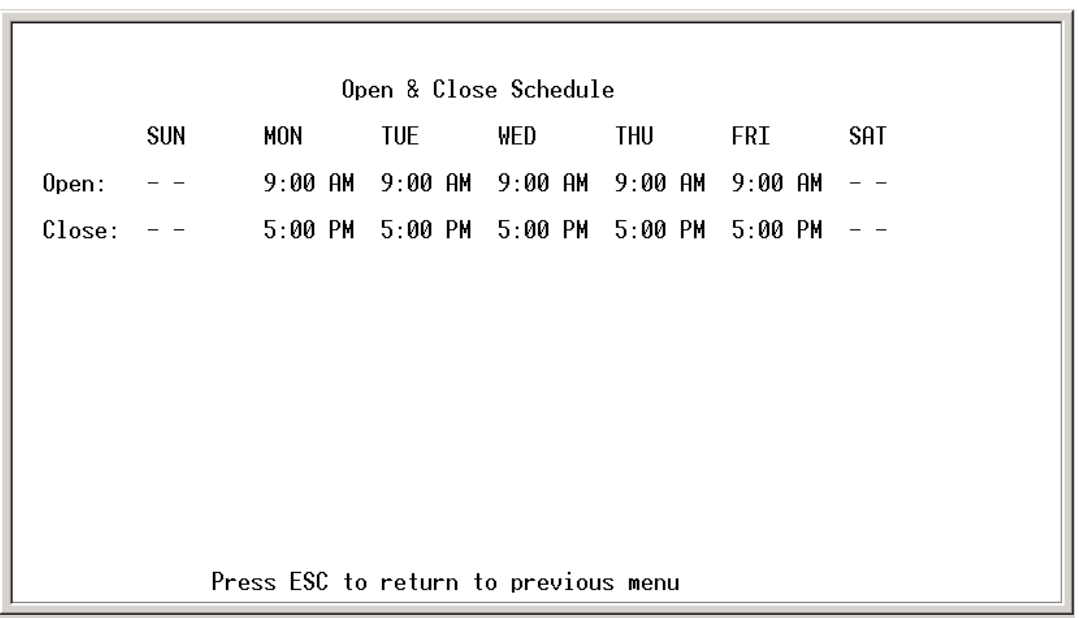

#### **Figure 1-5: Open & Close Schedule Screen**

<span id="page-36-0"></span>1. Enter the desired time schedule for each day as required. For example, Open: 9:00 AM, Close: 5:00 PM.

2. Press <ENTER> to store each entry.

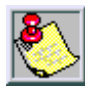

*Leaving the Open and Close entries blank for a given day will represent a 24-hour period.*

*Entries can be made using 24-hour notation, e.g., 18:00 represents 6:00 p.m.*

To delete an entry:

- 1. Press the arrow key until the desired field is selected.
- 2. Then press <F4>.

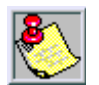

*If you use the F4 key to clear all of the times, the system will continue to use the greeting that was active at the time that you cleared the entries.*

#### **System Numbering Plan**

This menu screen is used to control how the *MiniVoice* system processes digits entered by a caller.

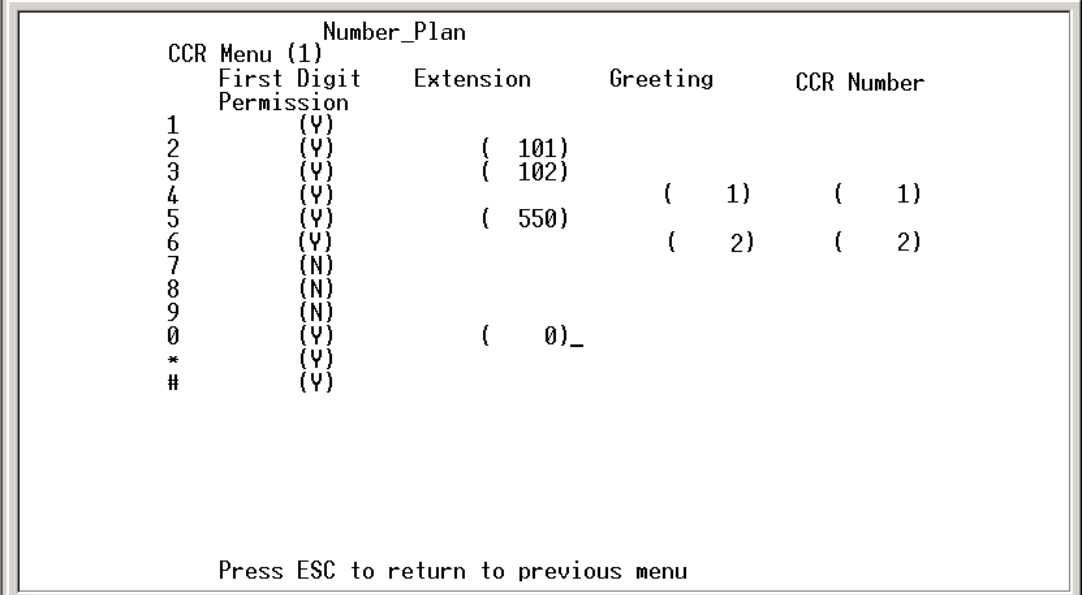

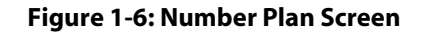

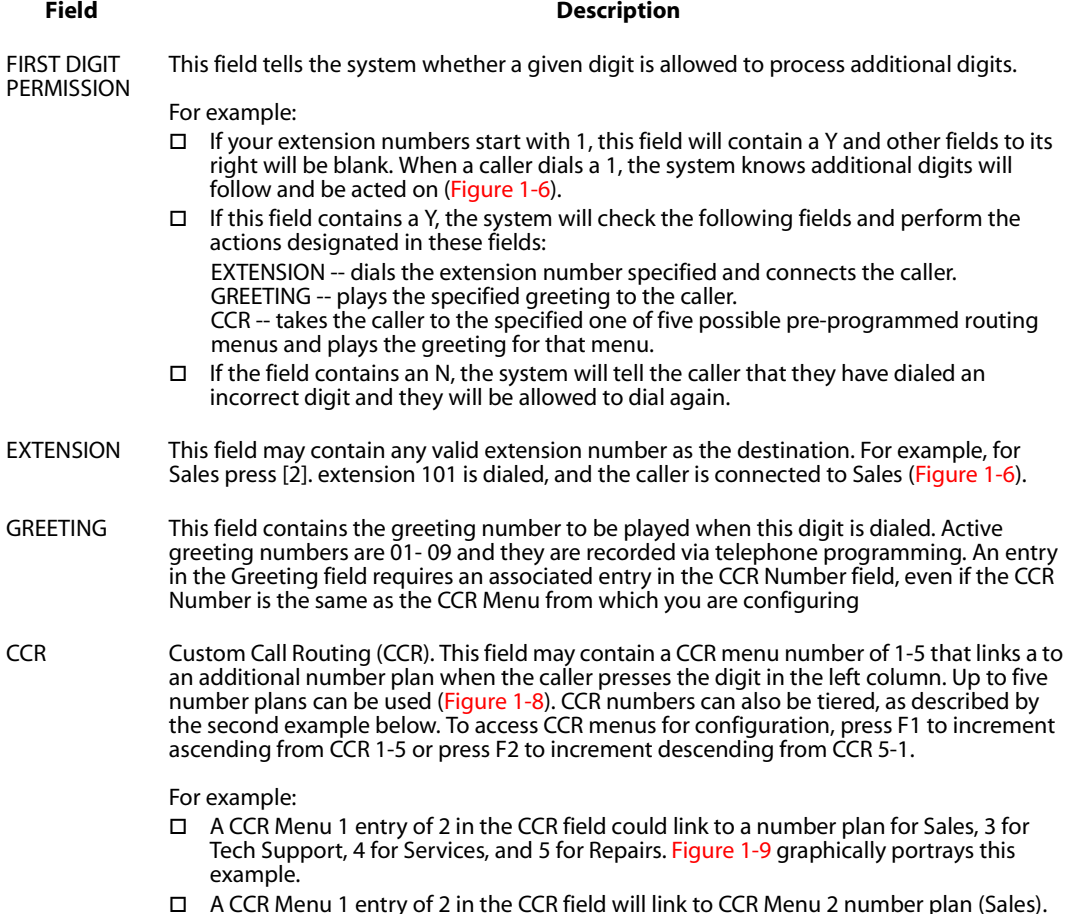

 $\Box$  A CCR Menu 1 entry of 2 in the CCR field will link to CCR Menu 2 number plan (Sales). Sales can be subdivided into In-State and Out-of-State sales making two entries (3 & 4) in the CCR field of CCR Menu 2. Figure1-10 graphically portrays this example.

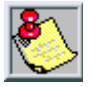

*Dual-action keys have a 3-second pause prior to switching to another CCR. For example, you are prompted to dial an extension (100 series) or press 1 for Sales. After pressing [1], the system pauses until either additional digits are entered for an extension or 3 seconds elapse, whichever occurs first.*

The example in *[Figure 1-7](#page-39-0)* shows that when the number 1 and additional digits of an extension are dialed, the call will be transferred to that extension. For example, if 108 is dialed, the call will transfer to extension 108. If the numbers 2, 3, or 5 are dialed, the caller will go directly to the corresponding extension or UCD/ACD group (101, 102, or 550). If number 4 is dialed, greeting 1 will be played to the caller. If number 6 is dialed, the caller will be linked to the CCR Menu 2 number plan. The system administrator has designated numbers 7, 8, and 9 as invalid numbers in this example.

|                          | Number_Plan                                                                    |                                                  |                                   |                                                             |  |
|--------------------------|--------------------------------------------------------------------------------|--------------------------------------------------|-----------------------------------|-------------------------------------------------------------|--|
|                          | CCR Menu (1)<br>First Digit<br>Permission                                      | Extension                                        | Greeting                          | CCR Number                                                  |  |
| 1234567<br>890<br>₩<br># | (Y)<br>(٧)<br>(Y)<br>(٧)<br>(۷)<br>Υ)<br>(N)<br>N)<br>(N)<br>(Y)<br>(Y)<br>(Y) | 101)<br>$\overline{102}$<br>550)<br>(<br>l<br>0) | 1)<br>€<br>2)<br>$\overline{(\ }$ | 1)<br>$\left($<br>$\left( 2\right)$<br>$\overline{(\cdot)}$ |  |
|                          | Press ESC to return to previous menu                                           |                                                  |                                   |                                                             |  |

<span id="page-39-0"></span>**Figure 1-7: Number Plan Example**

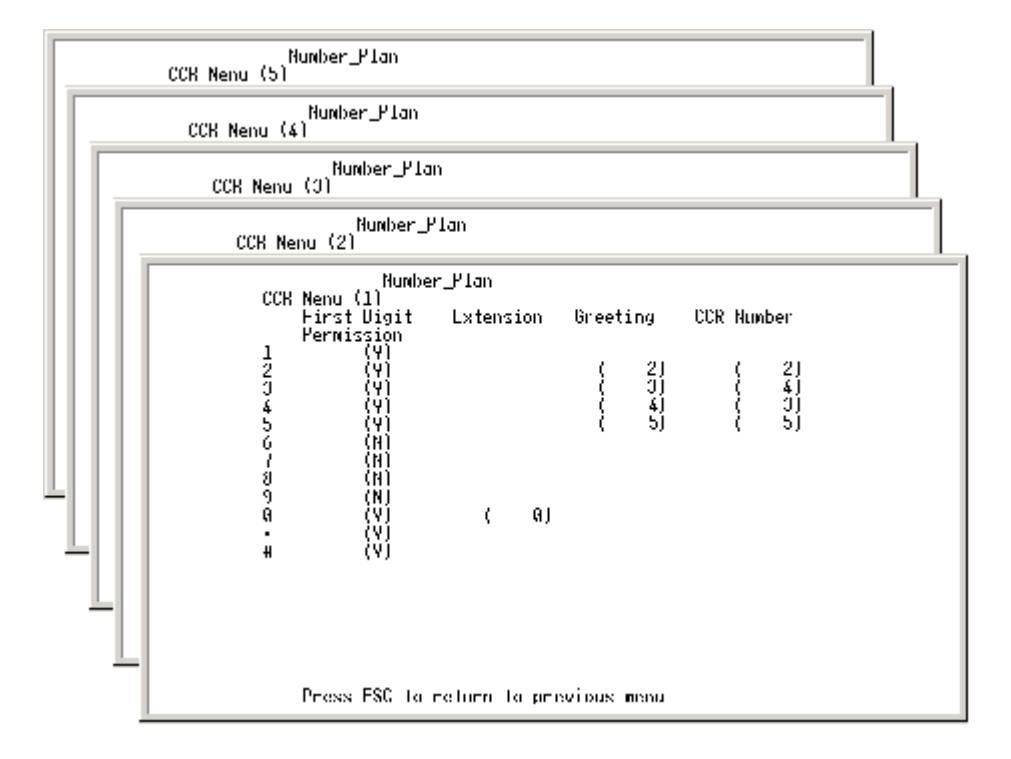

**Figure 1-8: Five Possible Number Plans**

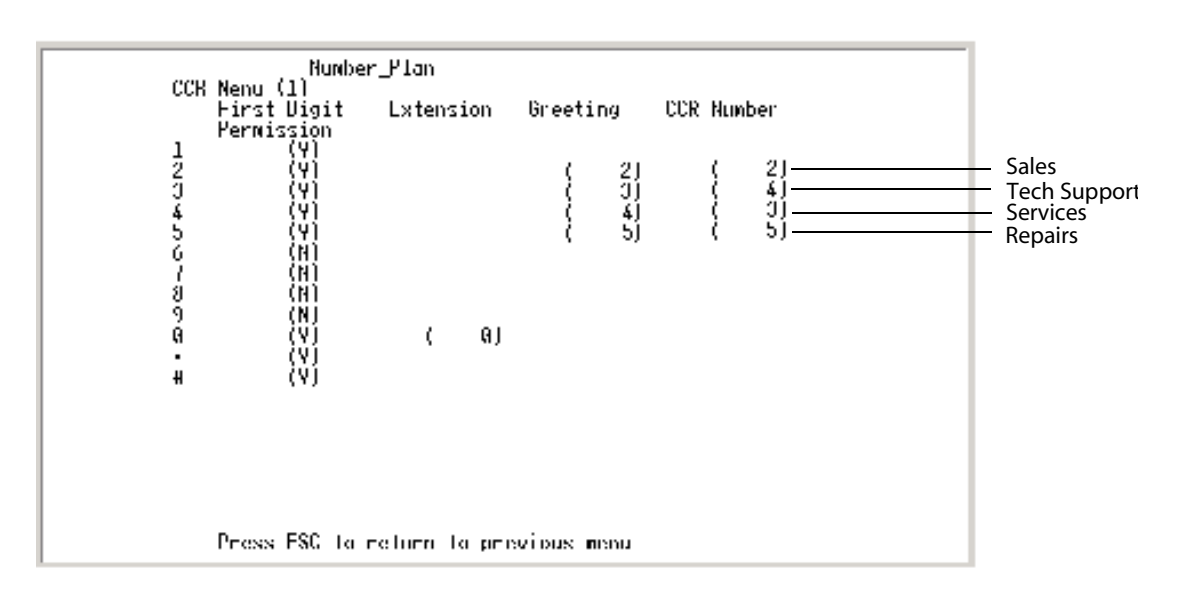

**Figure 1-9: CCR Menus Example**

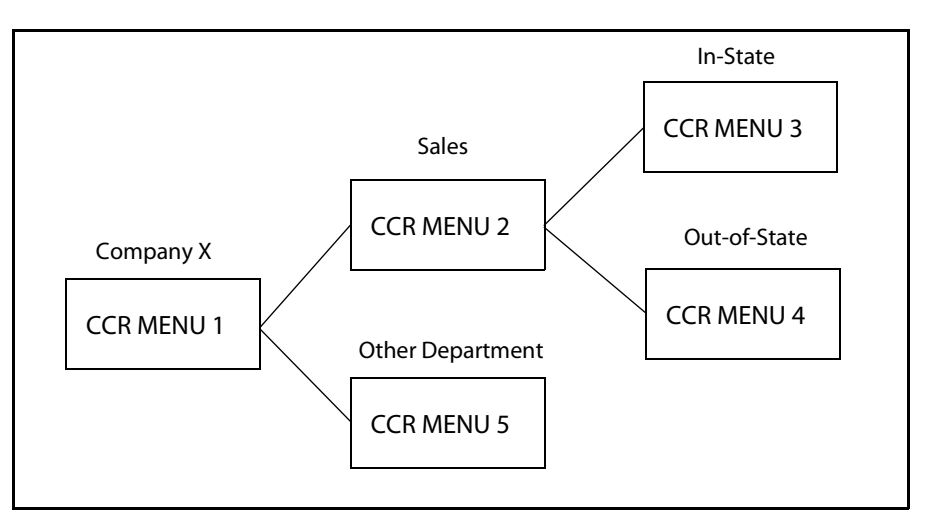

**Figure 1-10: CCR Menu Tiering Example**

#### **Invalid Digits**

This screen is used to instruct the *MiniVoice* to ignore certain digits that may be dialed. When these digits are encountered, they are ignored.

```
Invalid Digits:a b c d - -
```
Press ESC to return to previous menu

#### **Figure 1-11: Invalid Digits Screen**

#### **Auto Attendant Configuration**

This "Voice Lines" screen is used to control what a caller will hear when a given port answers. Each port may play a different greeting.

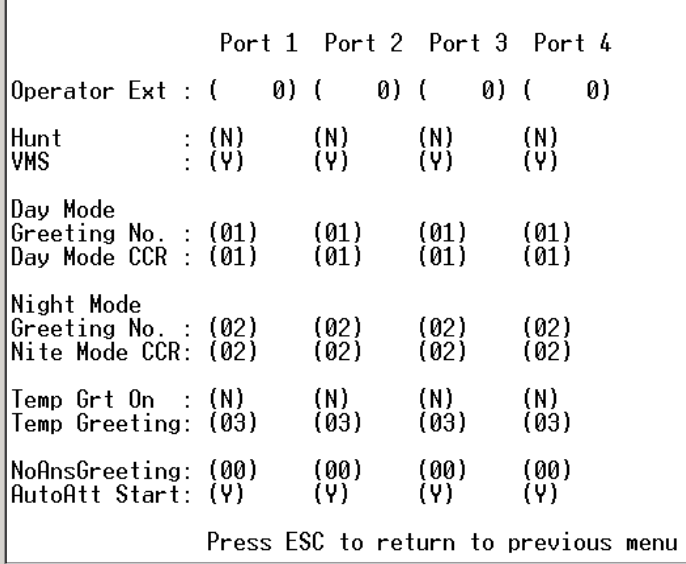

#### **Figure 1-12: Auto Attendant Screen**

Each column in *[Figure 1-12](#page-43-0)* represents a given port from 1 to 4. The fields in each column are explained below.

<span id="page-43-0"></span>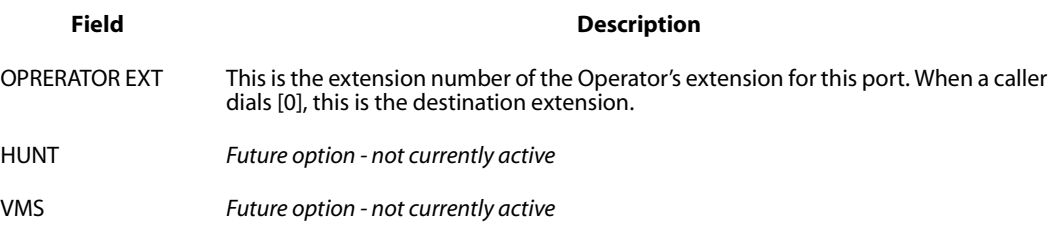

#### **Field Description DAY MODE** GREETING NO. The greeting number (01-09) that plays when this port is accessed during the day hours, as defined in the Open & Close Schedule. DAY MODE **CCR** The number (01-05) identifying the CCR menu that answers during the day hours, as defined in the Open & Close Schedule. **NIGHT MODE** GREETING NO. The greeting number (01-09) that plays when this port is accessed during the night hours, as defined in the Open & Close Schedule. NITE MODE **CCR** The number (01-05) identifying the CCR menu that answers during the night hours, as defined in the Open & Close Schedule. TEMP GRT ON  $\Box$  If this field is set to Y, the programmed TEMP GREETING message will be played to a caller.  $\Box$  If this field is set to N, the programmed GREETING NO. message will be played. This message may be changed from any telephone - internal or external. TEMP GREETING If Temp Greeting is active (Y), this is the greeting that plays when this port answers. NOANSGREETING *Future option - not currently active* AUTOATT START  $\Box$  If this option is set to Y, the system goes off-hook on an incoming call and waits for integration digits. **NOTE -- This is the default setting and it should not be changed unless necessary.**  $\Box$  If this option is set to N, the system goes off-hook on an incoming call and immediately plays the programmed greeting according to the Open & Close Schedule, but does not respond to DTMF tones.

#### **System Clock Adjustments**

This screen is used to adjust the Real Time Clock settings of the *MiniVoice*. Use the arrow keys to navigate left and right, then make the desired changes.

Date & Time<br>Wed Jan 17, 2001 2:55 PM Enter  $1 - 7$  for weekday sunday is  $1$ Enter one at a time or all at once

Press ESC to return to previous menu

#### **Figure 1-13: Date & Time Screen**

To enter a new date and time:

1. Enter a value of 1-7 to identify the day of the week.

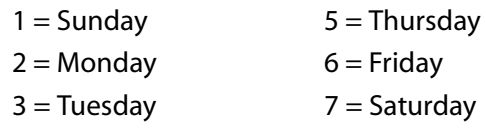

- $4 =$  Wednesday
- 2. Press the right arrow key or press the <ENTER> key.
- 3. Enter a value of 1-12 to indicate the month.
- 4. Press the right arrow key or press the <ENTER> key.
- 5. Enter a four-digit value to indicate the year.
- 6. Press the right arrow key or press the <ENTER> key.
- 7. Enter a value of 1-24 to set the hour field. Use military 24-hour format to set the Time.
- 8. Press the right arrow key or press the <ENTER> key.
- 9. Enter a value of 0-59 to set the minutes field. *Example* -- To set the time to 6PM, enter 18:00. The voice mail system will automatically convert the military time to standard time notation when the changes are saved.

Any or all settings may be changed at the same time.

10. When you finish making changes, press the <ENTER> key to save the new settings.

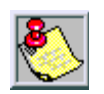

*You can press the <Enter> key after each value entered. A shortcut is to enter a string of values separated by a <space> between each value, then pressing <Enter>. For example: an entry of 2 <space> 3 <space> 18 <space> 2001 <space> 18 <space> 30 <Enter>, will represent Monday, March 18, 2001, 6:30 p.m.*

#### **Version Number**

This choice will display the current Software version number. This information is useful when speaking with technical support personnel.

#### **Set System Password**

This screen is used to change the system password. If you wish to change the voice mail system password from the default value of 0000, enter the new password here. (The password MUST be four digits.)

The new password takes effect next time you access programming menus.

Password (0000)

Press ESC to return to previous menu

**Figure 1-14: Password Screen**

#### **Mailbox Assignment**

This screen controls mailbox user options. There are a total of 64 mailboxes available in the *MiniVoice*. Each mailbox may be assigned any of the four available Classes of Service, and be allowed or denied the ability to make outcalls to a beeper. A description of the fields on the mailbox assignment screen are provided below.

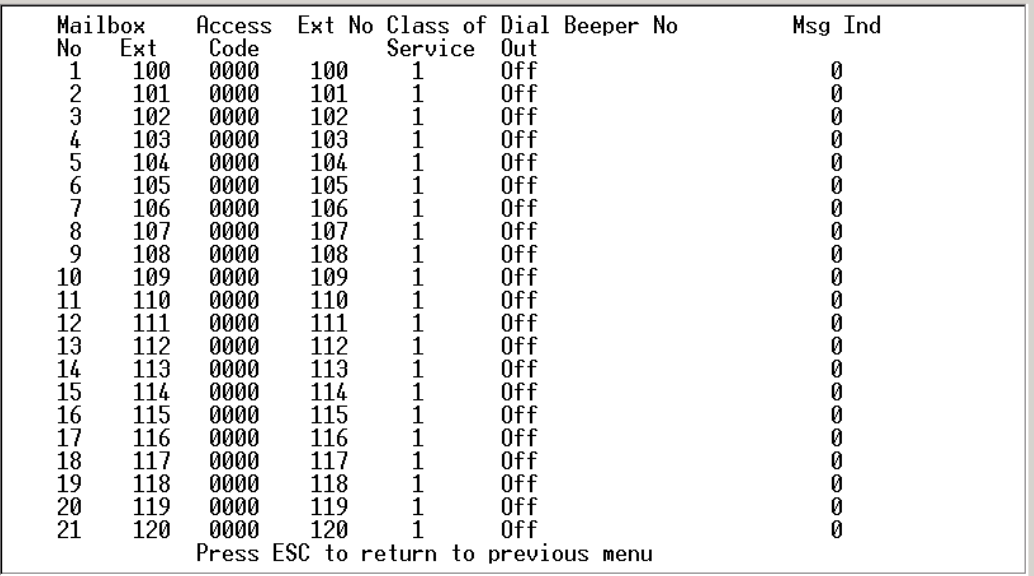

#### **Figure 1-15: Mailbox Assignment Screen**

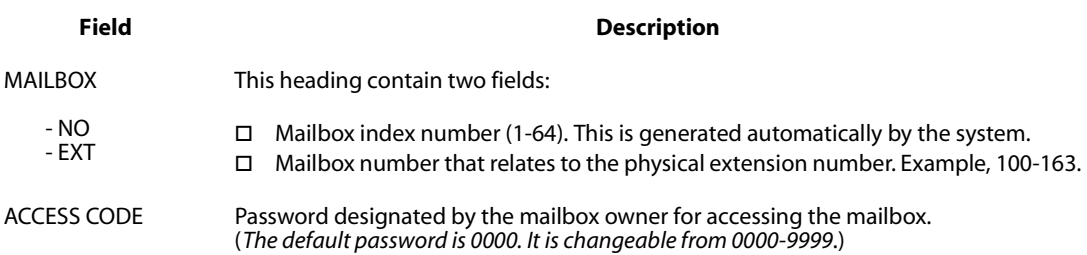

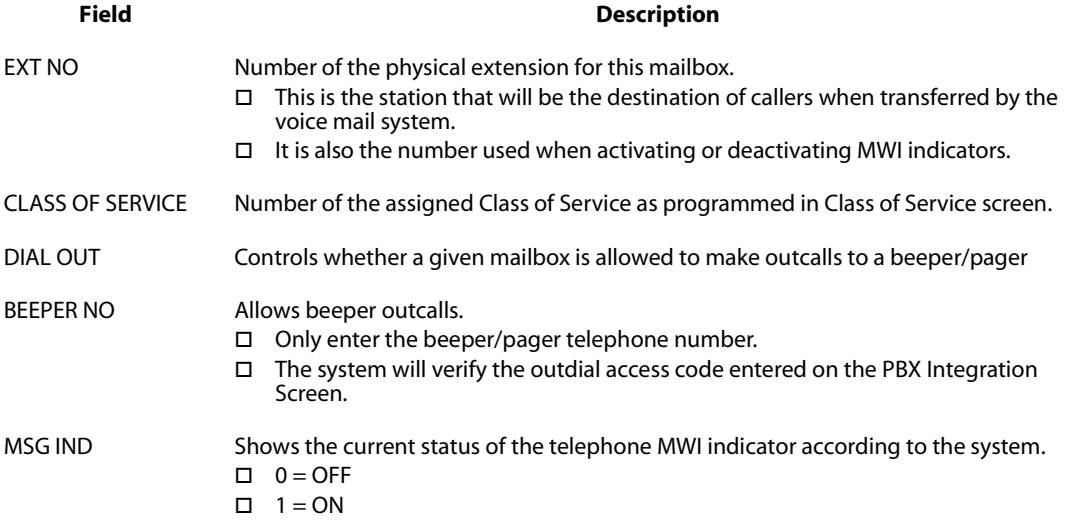

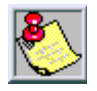

*When the integration type is changed on screen 12, MiniVoice will automatically insert the correct mailboxes into this screen as a default condition.*

*When there are more mailboxes than appear on the screen, press [F1] to go forward 1 screen and [F2] to go back 1 screen.*

#### *Adding a Mailbox*

From the Main Menu:

- 1. Press <9> to enter Mailbox Assignments.
- 2. Move the cursor to the first available line, at a position left of the index number field. Press [F1] to go to the next page, if necessary.
- 3. Enter in order:
	- a. Next index number, then space.
	- b. Mailbox extension number, then space.

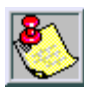

*A system can use 2-digit, 3-digit, or 4-digit mailbox numbers. However, a system cannot number mailboxes using a combination of 2, 3, and 4-digit lengths. For example, if 2-digit numbering is used, then all mailboxes must be numbered with 2 digits.*

- c. Access code if available, otherwise 0000 (valid codes are 0000-9999), then space.
- d. Extension number to be associated with this mailbox (this must be the same number as the mailbox number).
- e. Press <ENTER>. To continue adding mailboxes, return to step 3a.
- 4. After you finish adding mailboxes, press <ESC> to save your changes and return to the Programming Menu.

An example of a valid entry is:  $[32] + space + [100] + space + [0000] + space +$  $[100] + \langle \text{ENTER} \rangle + \langle \text{ESC} \rangle$ 

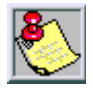

*When adding a mailbox, the Class of Service field automatically updates to a default value of 1 and the Dial Beeper No Out field automatically updates to Off. After the mailbox is established, these fields and the beeper/pager No can be modified as desired.*

*If an invalid beeper/pager number is entered, a user cannot activate this type of notification remotely.*

#### *Mailbox Capability Only*

Not all employees have "traditional" offices, so they do not have telephones on the system and a call doesn't need to be transferred to an extension. The call goes directly to a mailbox. To program this, arrow over to the mailbox, then press [F4]. This deletes the extension number and leaves only a mailbox. Mailbox extension numbers 104/105 in *[Figure 1-16](#page-51-0)* are examples.

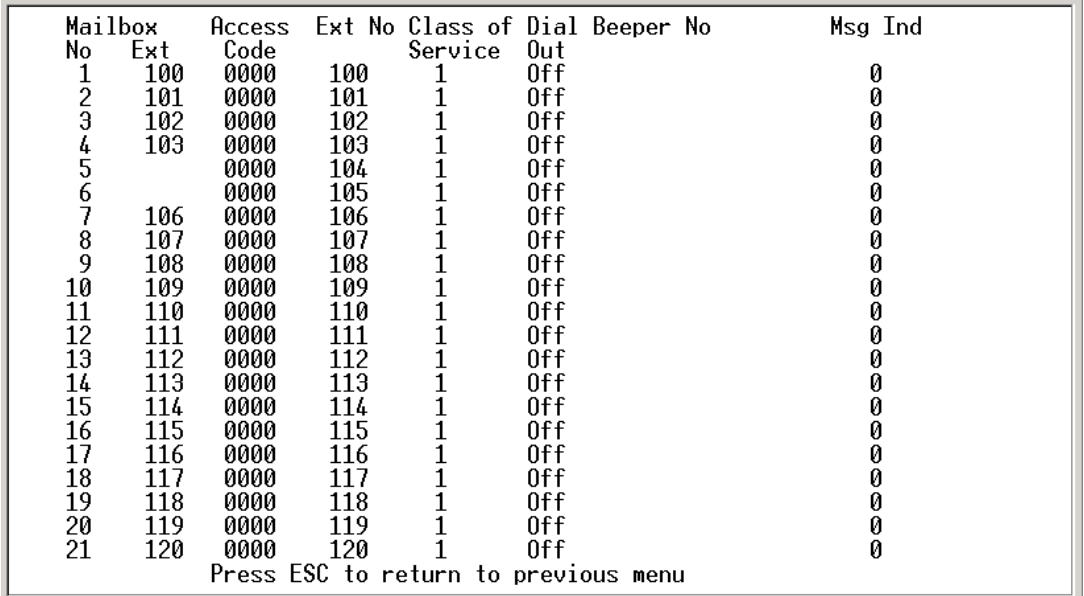

#### **Figure 1-16: Mailbox Only**

<span id="page-51-0"></span>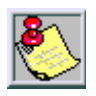

*An abbreviated entry is possible if both the mailbox number and the extension number are identical. In this case, enter the index number, space, mailbox number, and then press <ENTER>. The MiniVoice will automatically apply all other required entries.*

#### *Deleting a Mailbox*

From the Programming Menu:

- 1. Press <9> to enter Mailbox Assignments.
- 2. Move the cursor bar down to the mailbox that is to be deleted.
- 3. Press <F4> to delete the mailbox.
- 4. Press <Y> to confirm delete.
- 5. When you finish, press <ESC> to save your changes and return to the Programming Menu.

#### **Class of Service**

The *MiniVoice* provides four Classes of Service. Each COS has three parameters that may be specified:

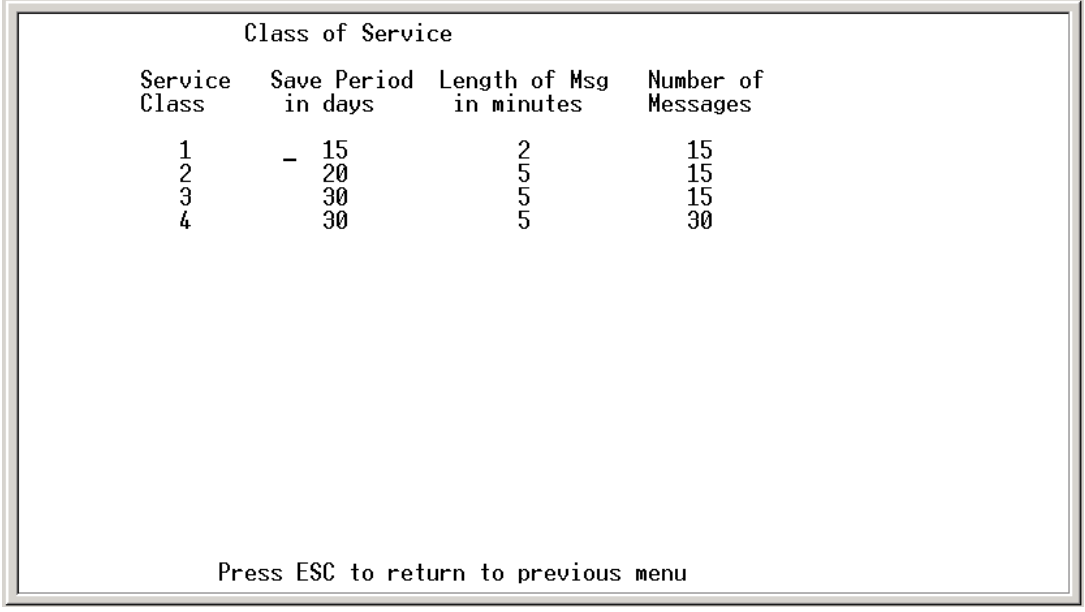

#### **Figure 1-17: Class of Service Screen**

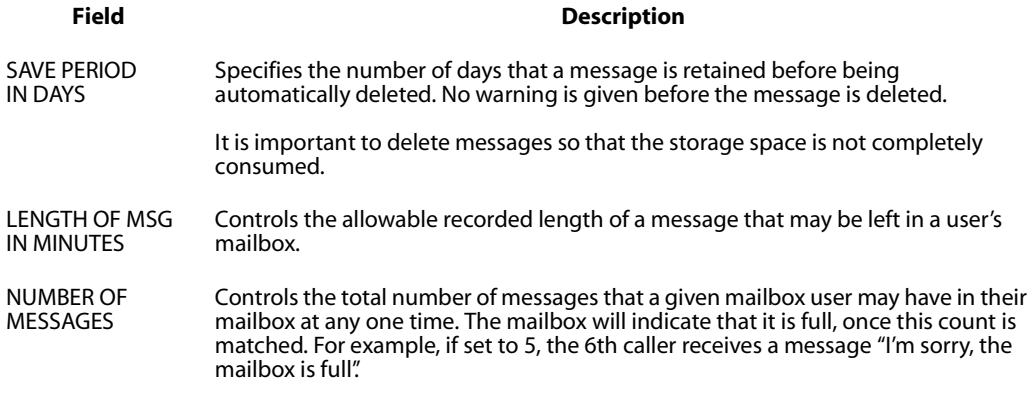

#### **Recording Time Left**

This screen is used to display the amount of voice storage space that is currently available in the *MiniVoice*. The memory expansion increases the storage space by 180 minutes.

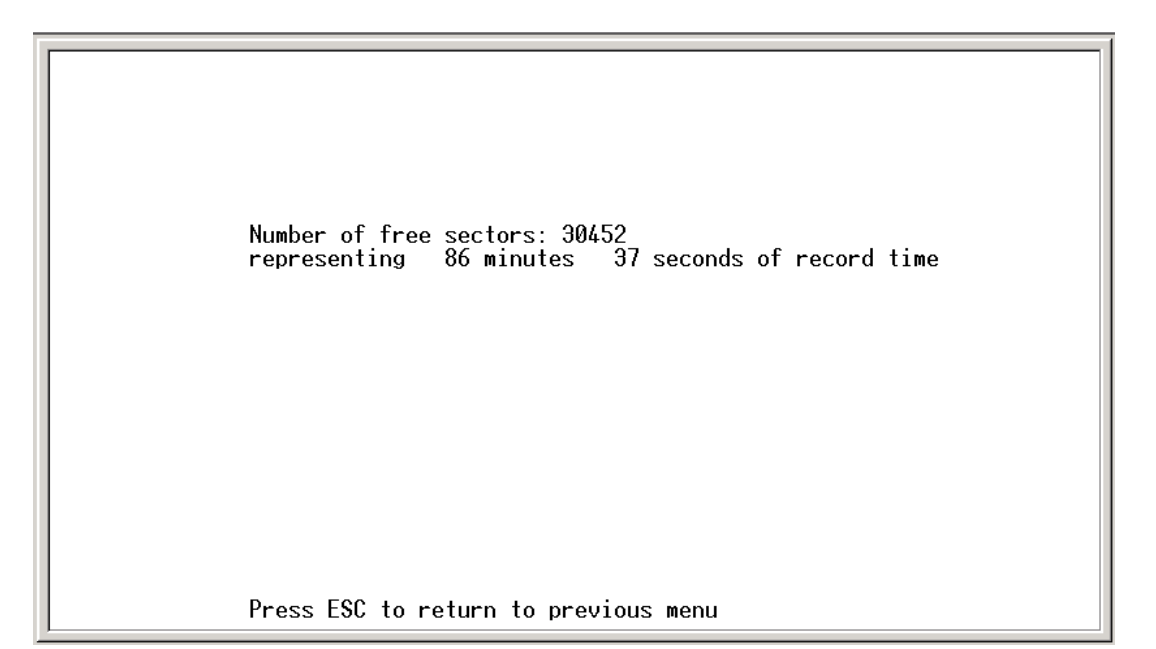

#### **PBX Integration**

The *MiniVoice* provides several pre-programmed integration modules for the most popular telephone systems.

PBX Integration Screens Screen in effect: 00 Vodavi - 3 Digits<br>Vodavi - 4 Digits 00  $\overline{0}1$ Vodavi DHS  $02$  $03$ Vodavi DHSE 04 Comdial 05 Executone 06 Generic PBX - 3 Digits 07 Lucent Legend  $-3$  Digits 08 Lucent Partner 09 Nitsuko DS01/TIE Onyx 10 NEC Pro I/II 11 Panasonic DBS 12 Premier ESP 13 Samsung DCS  $\overline{1}$ Sprint Protege  $\frac{15}{16}$ <br> $\frac{16}{17}$ Toshiba DK Series Toshiba Perception  $\frac{18}{19}$ Press ESC to return to previous menu

**Figure 1-19: PBX Integration Screen**

**Selecting a Telephone System** -- Use the arrow keys to scroll to the desired name or type the number corresponding to the selection, then press the <ENTER> key. Your selection is displayed in the *Screen in Effect* field.

For example, if you scroll to 00 for Vodavi phone systems and press <ENTER>, the *Screen In Effect* field displays 00.

**Changing a Parameter --** In cases where you need to change a parameter used by the PBX integration screen, perform the following steps:

- 1. Use the arrow keys to scroll to select your PBX integration, then press the <ENTER> key.
- 2. Press the <ENTER> key a second time to display the next PBX Integration Screen.

#### *PBX Integration Programming - (Sub Menu)*

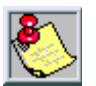

*Changing from one PBX integration to another will wipeout all of the existing mailboxes and there is no way to recover them.*

A description of the fields of the PBX integration screen is provided below.

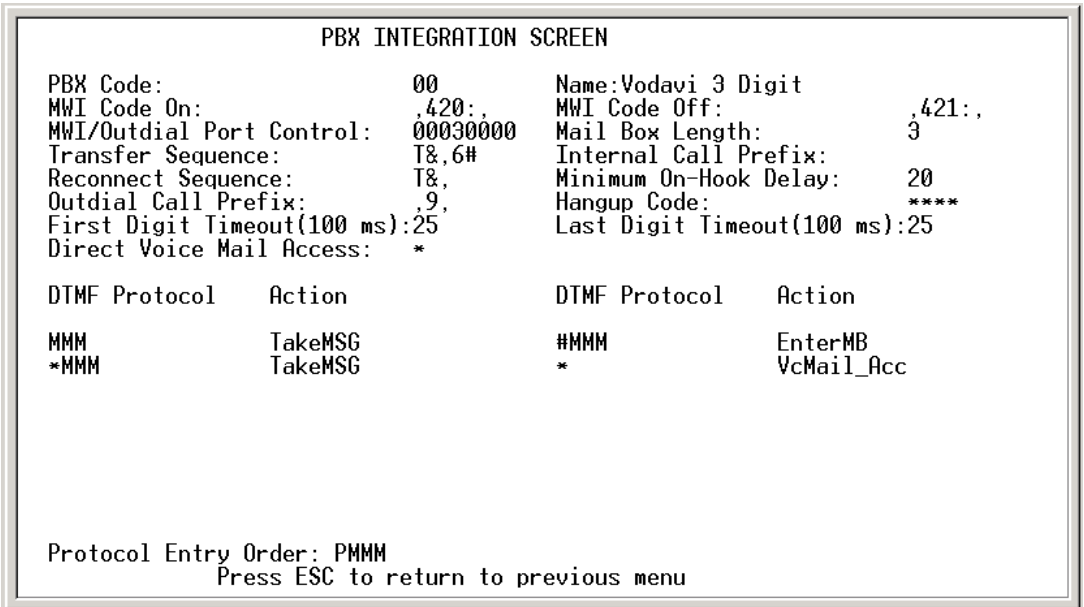

#### **Figure 1-20: PBX Integration Screen (continued)**

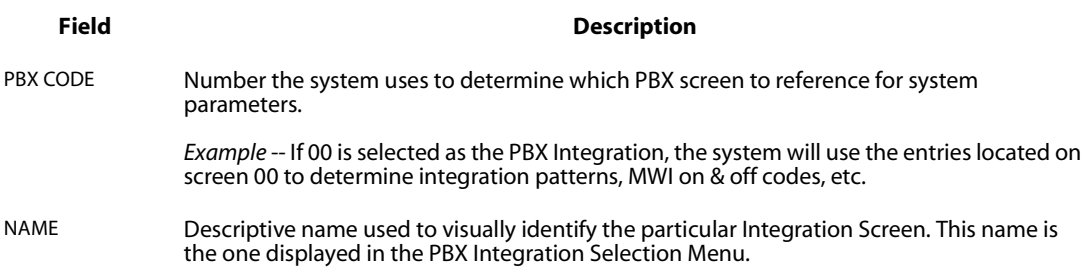

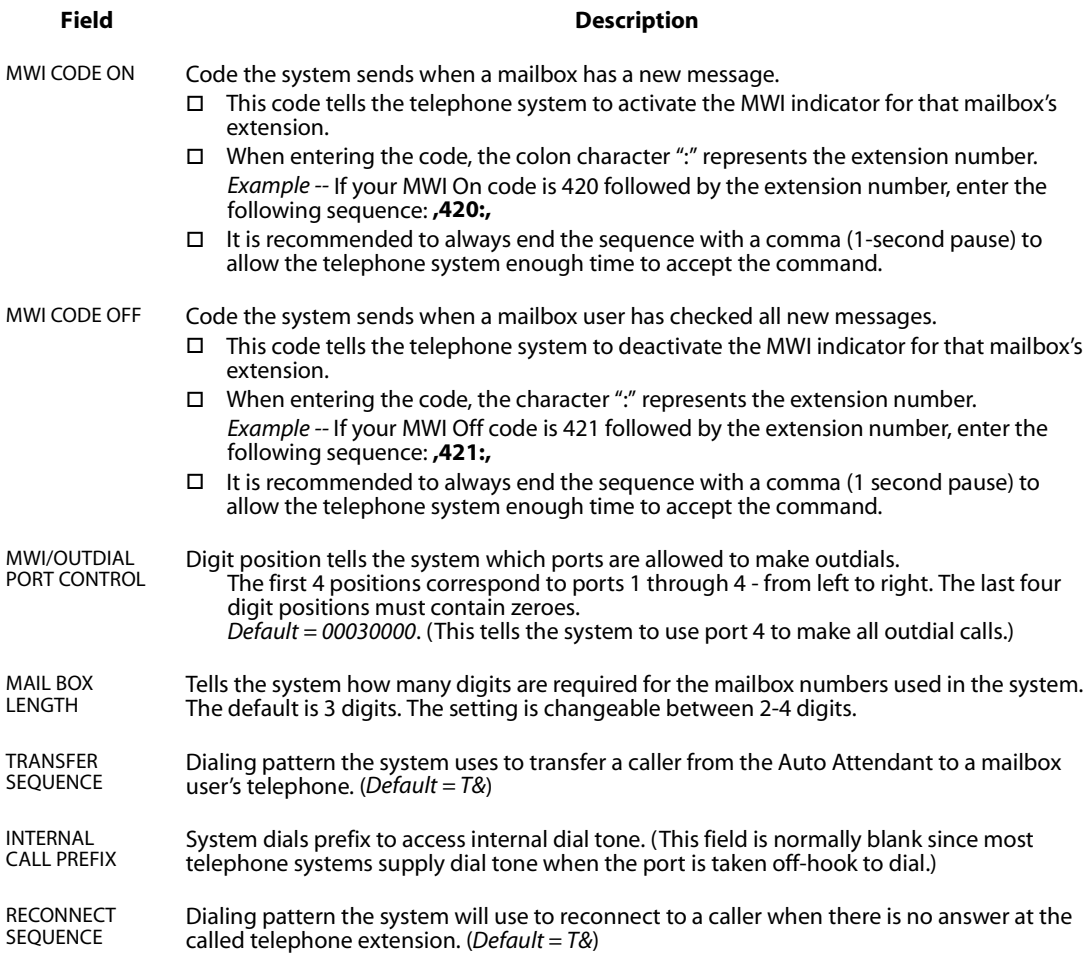

 $\equiv$ 

 $=$ 

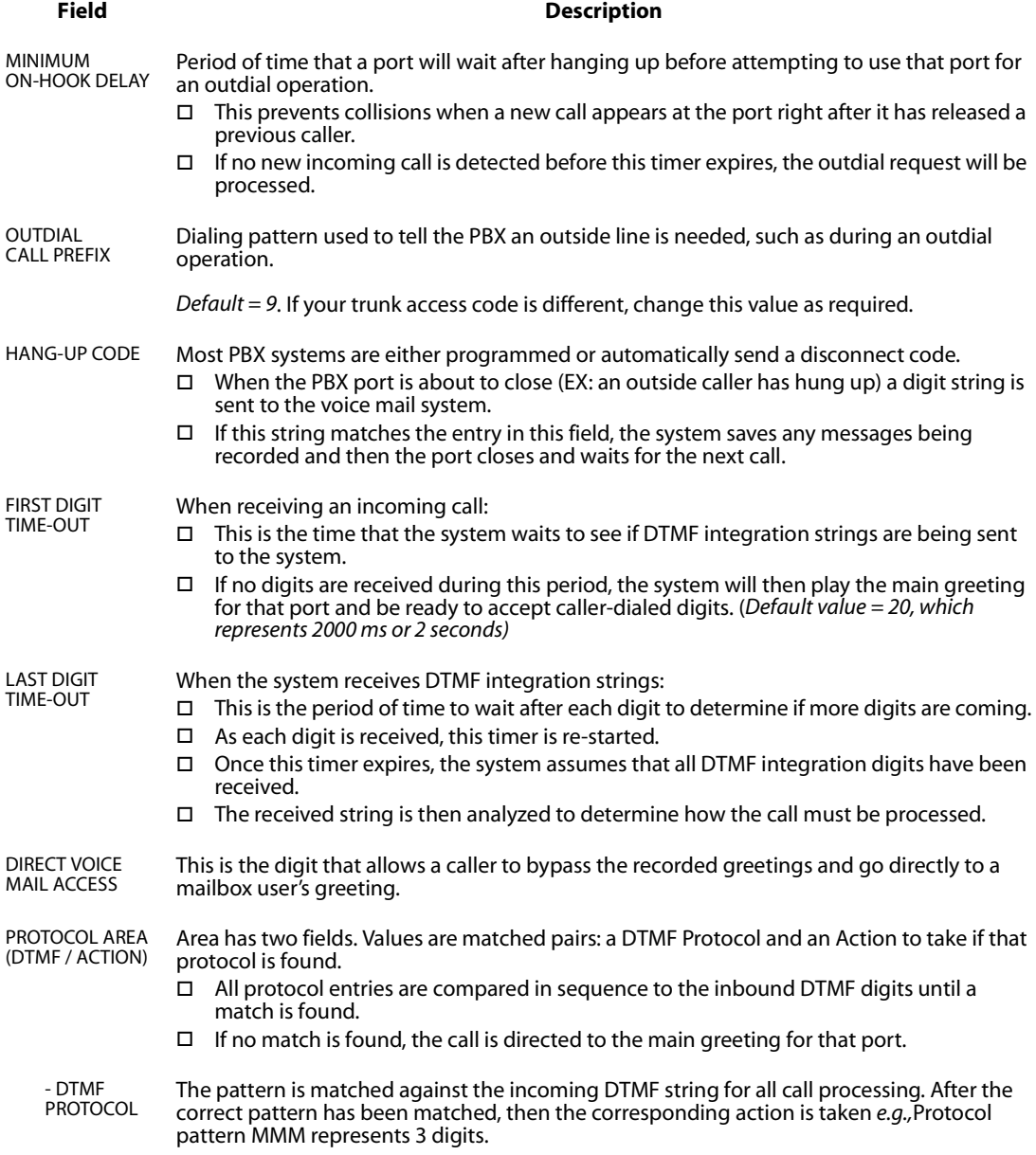

<u> Alexandria de la contrada de la contrada de la contrada de la contrada de la contrada de la contrada de la c</u>

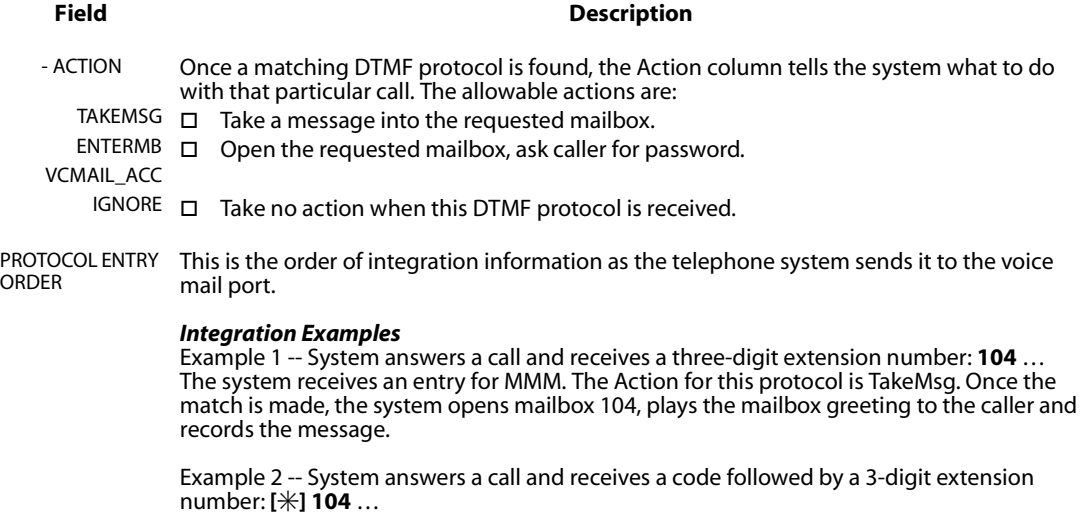

The system receives an entry for  $[\text{MMM}$ . The Action for this protocol is TakeMsg. Once the match is made, the system opens mailbox 104, plays the mailbox greeting to the caller and records the message.

Example 3 -- System answers a call and receives a code followed by a 3-digit extension number: [**#] 104** …

The system receives an entry for #MMM. The Action for this protocol is EnterMB. Once the match is made, the system opens mailbox 104, plays the mailbox name to the caller and asks for their password.

#### **System Initialization**

Initializing system & erasing all messages. Are you sure?

Enter [Y] to initialize the voice mail system and erase all messages. Enter [N] or press [Esc] to exit this option without initializing the voice mail system.

#### **Messages Waiting Display**

This screen displays how many new messages are waiting in the voice mail system and the mailboxes that own them.

- $\Box$  If a line has multiple mailbox numbers, this indicates that the message has been copied to other mailboxes.
- $\Box$  As mailbox owners listen to their messages and delete them, their numbers will be removed from the screen.

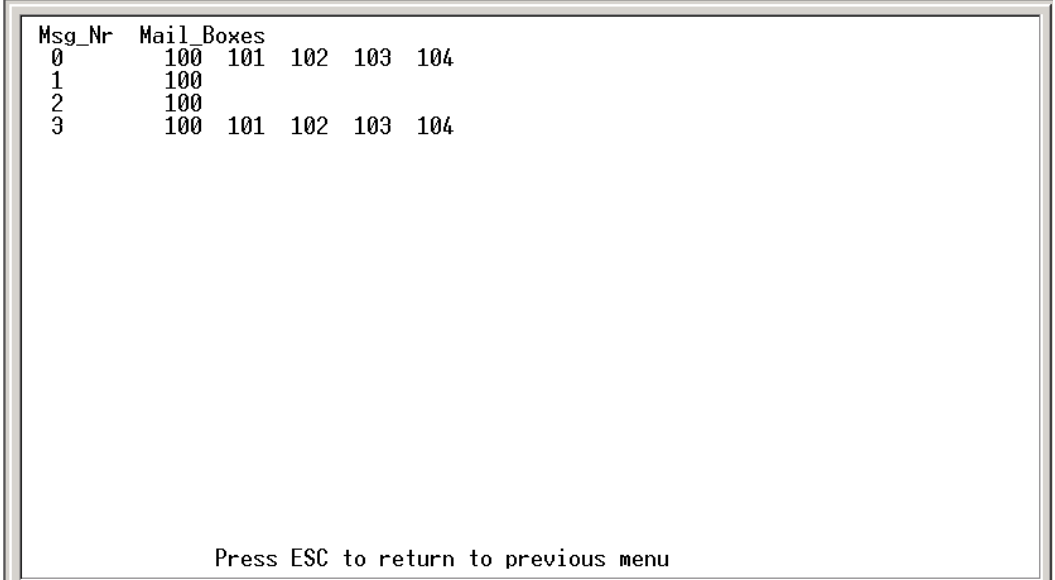

#### **Figure 1-21: Messages Waiting Screen**

#### **Debug Information Screen**

This screen shows various trouble-shooting information fields. They will usually be used in conjunction with a Vodavi technician when trying to identify a problem that may be occurring.

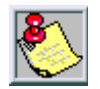

*This screen is accessible only when the Dealer Password is used to enter System Programming. Contact Technical Support for details.*

-

# **Voice Prompts**

The following table provides a listing of the default voice prompts that the system contains.

| <b>Number</b> | Prompt                                                                                                    |  |  |
|---------------|----------------------------------------------------------------------------------------------------|--|--|
| 001           | Hello, Please enter the extension number of the person that you are trying to reach. To<br>reach an Operator, press 0.                                          |  |  |
| 002           | Enter your mailbox number                                                                                                    |  |  |
| 003           | I am sorry, there is no such mailbox number                                                                                                    |  |  |
| 004           | Enter your password                                                                                                    |  |  |
| 005           | Invalid password                                                                                                    |  |  |
| 006           | Mailbox menuTo review your messages, press 1; Send a message, press 2; Mailbox<br>options, press 3                                                              |  |  |
| 007           | You have entered an incorrect digit                                                                                                    |  |  |
| 008           | If you are satisfied with this message, press #; to review, press1; re-record, press 2;<br>append, press 3; to cancel, press *                                  |  |  |
| 009           | To replay the message, press 1; to save this message, press 2; delete it, press 3; reply,<br>press 5; to send a copy, press 6; for message information, press 8 |  |  |
| 010           | NO CURRENT PROMPT                                                                                                    |  |  |
| 011           | Record a message at the tone, when you have finished, press #                                                                                                   |  |  |
| 012           | To activate                                                                                                    |  |  |
| 013           | Mailbox optionsGreetings, press 1; Password, press 2; Outcall notification, press 3                                                                             |  |  |
| 014           | Hanging up nowgoodbye                                                                                                    |  |  |
| 015           | Message deleted                                                                                                    |  |  |
| 016           | To confirm deletion of this message, press #, to cancel, press *                                                                                                |  |  |
| 017           | To copy with comments, press 1, to copy without comments, press 2                                                                                               |  |  |
| 018           | Enter destination number                                                                                                    |  |  |
| 019           | The mailbox is not empty                                                                                                    |  |  |
| 020           | The system is full                                                                                                    |  |  |
| 021           | Enter a new password                                                                                                    |  |  |
| 022           | Press <sub>1</sub>                                                                                                    |  |  |
| 023           | No                                                                                                    |  |  |
| 024           | You have                                                                                                    |  |  |

**Table 1-5: Voice Prompts (Defaults)**

<u> 1989 - Johann Barbara, martin da basar da basar da basar da basar da basar da basar da basar da basar da basa</u>

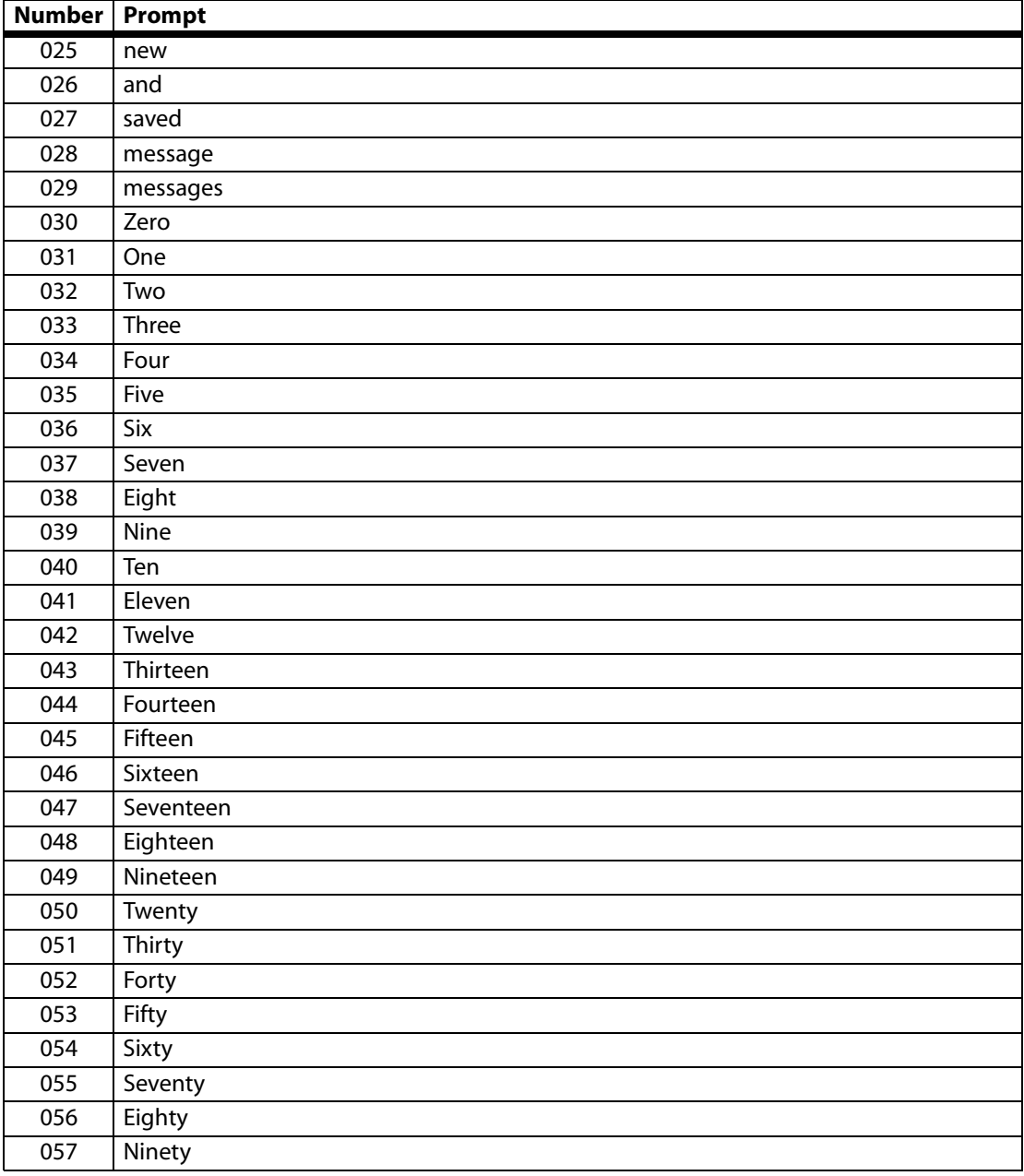

#### **Table 1-5: Voice Prompts (Defaults)**

 $\overline{\phantom{a}}$ 

 $=$ 

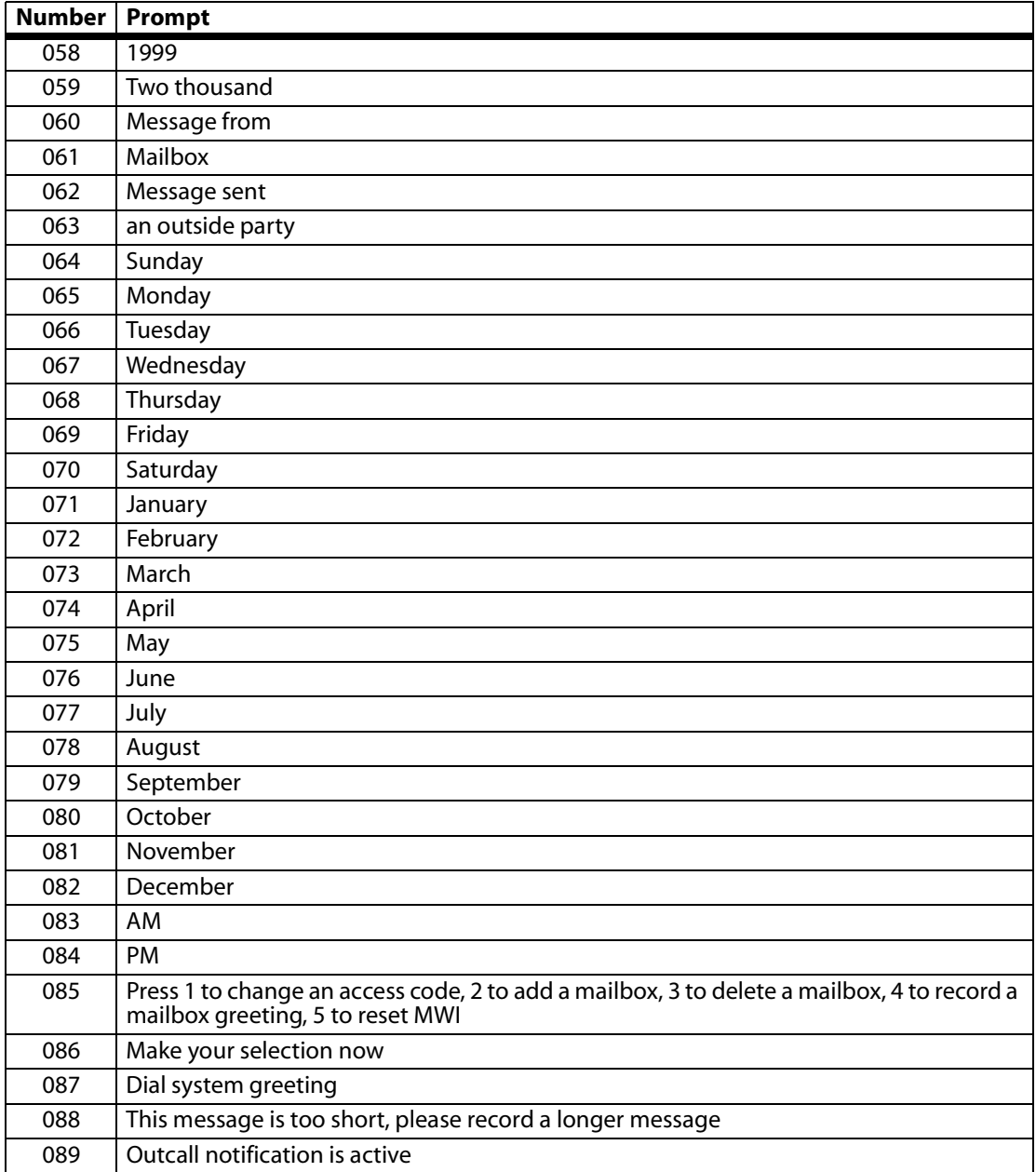

#### **Table 1-5: Voice Prompts (Defaults)**

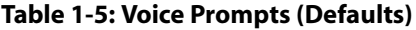

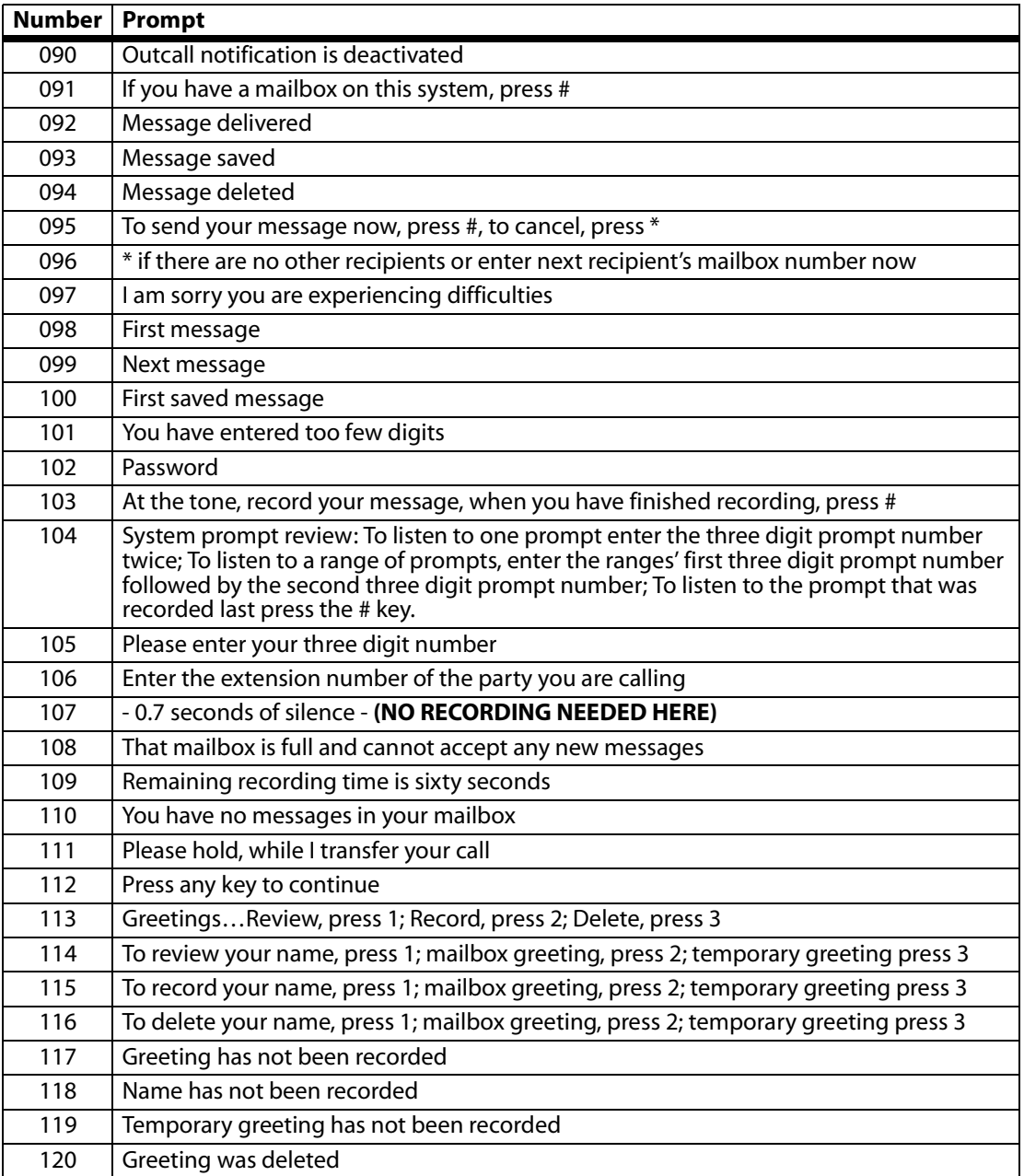

 $\qquad \qquad$ 

 $=$ 

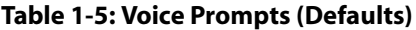

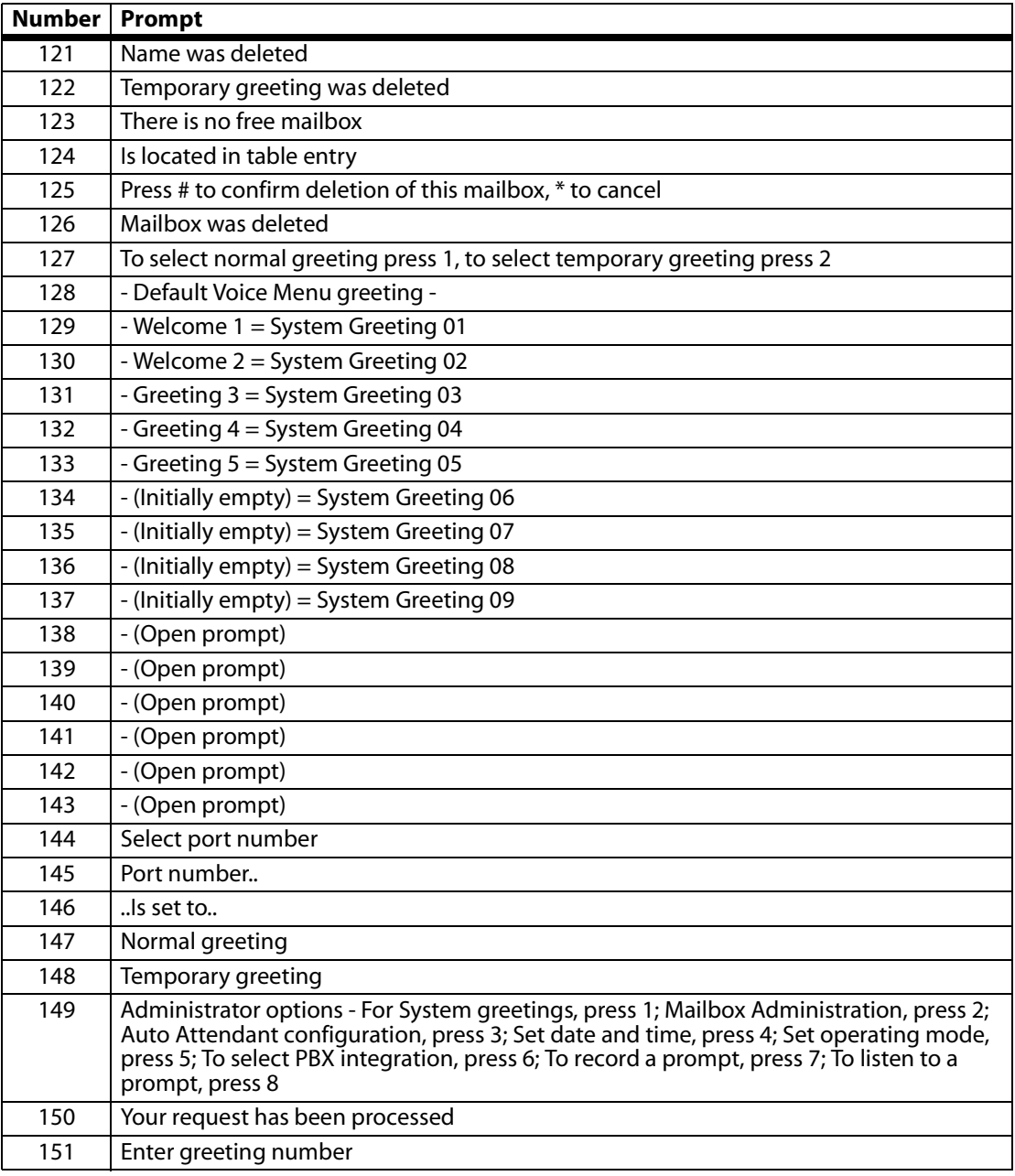

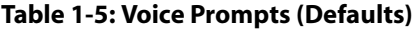

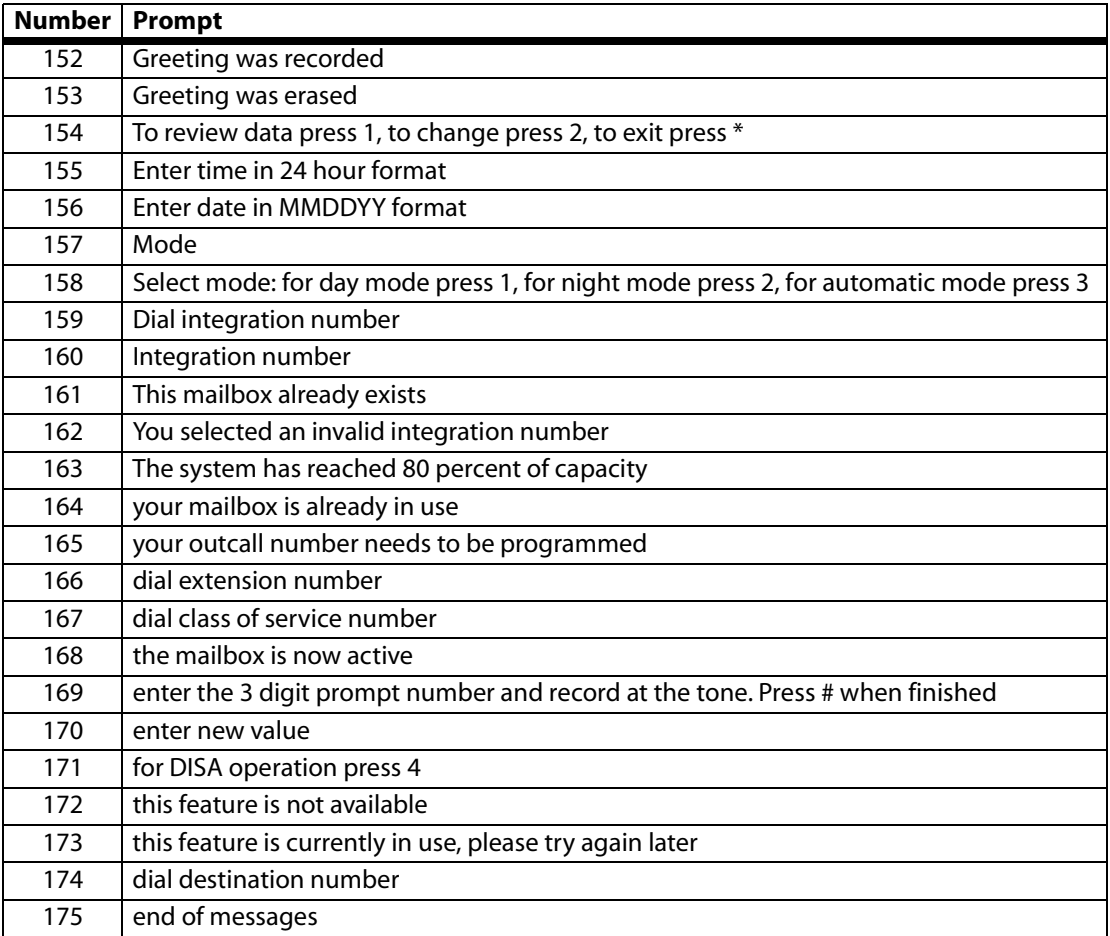

 $\equiv$ 

 $=$ 

<u> Alexandria de la contrada de la contrada de la contrada de la contrada de la contrada de la contrada de la c</u>

# **2 User Guide**

The *MiniVoice* features are described in this chapter. Two quick reference cards are provided at the end of the book.

## **Operating System Features**

This section explains how to operate the voice mail features.

#### *How to Use the Voice Mail System*

- $\Box$  The system is programmed to respond when any of the 12 telephone keys are pressed. If no key is pressed in response to a prompt, the system assumes the caller is confused.
- $\Box$  The system repeats the caller's options. If there is still no response, the system automatically transfers an external caller to an attendant, or politely disconnects a user from the call.
- $\Box$  The system counts the number of errors (incorrect key presses) that a caller makes. If the count exceeds a certain number (usually 3) the caller is politely disconnected. The system does this to allow as many callers on the system as possible.

# **[ \*]Key**

Use the  $[+]$  key to perform the following functions:

- □ Cancel what you are doing.
- Skip personal greetings and introductory prompts. (It gets you directly to the recording tone.)
- $\Box$  Return to the previous menu, while listening to a prompt.
- Disconnect, when at the Main Menu.

#### **[#] Key**

Use the [#] key to perform the following functions:

- □ Complete a step.
- □ Send a message.
- □ Skip a message.
- $\Box$  Denote the end of a variable-length number, such as a password. (This keeps the system from having to wait to determine if you are finished entering digits.)

### *Getting Started*

#### **Setting Up Your Mailbox**

You need the following information from your system administrator to set up your mailbox: the number to reach the voice mail system, your mailbox number, and your temporary password. After you have this information, follow these steps:

- 1. Call the voice mail system: (For example, 440)
- 2. If you hear the system greeting, press [#], then enter your mailbox number. (With some telephone systems this step is not required.)
- 3. When asked for your temporary password, enter \_\_\_\_. (For example, 0000)
- 4. Press [3] for Mailbox Options.
- 5. Press [2] for Passwords.
- 6. When prompted, enter your new password. The system will confirm the new number selected and will then take you back to the Personal Options Menu.
- 7. Press [1] for Greetings.
- 8. Press [2] to Record.
- 9. Press [1] to Record your Name and [2] to Record your Mailbox Greeting. Follow the prompts to record both.
- 10. Press [#] to stop recording.

Your mailbox is now set up and ready to use. You may wish to change your mailbox greeting from time to time. To change your mailbox greeting, refer to *[Changing Your Mailbox Greeting](#page-76-0)*.

#### **Accessing Your Mailbox**

- 1. Call the voice mail system.
- 2. If you hear the system greeting, press [#] and your mailbox number. (Some telephone systems do not require this step.)
- 3. Enter your password. The system will then tell you how many new and how many saved messages you have. The main mailbox menu is then played.
#### **Disconnecting from the System**

- 1. When you finish using the system, press  $[\ast]$  until the system says, "Hanging up now. Goodbye."
- 2. If after pressing [1] you attempt to disconnect while there are new messages in your mailbox, the system plays a message, "The mailbox is not empty."

Press [1] if you wish to listen to the new message. Press  $[\ast]$  to hang up.

## *Message Options*

#### **Review Your Messages**

Messages in your mailbox come from either external callers, who leave messages while in the telephone answering mode, or from other internal users. Messages are presented to you in the following order: new messages, skipped messages, and saved messages.

After the last new message has been presented to you, the system searches the mailbox to see if there are any remaining new messages to be reviewed. In particular, if new messages arrive during message review, they are presented in the same order as before but are considered "skipped".

#### **To review the messages in your mailbox:**

- 1. At the main menu, press [1]. The system plays your messages.
- 2. After each message is reviewed, the system prompts you for an action. The available options are.

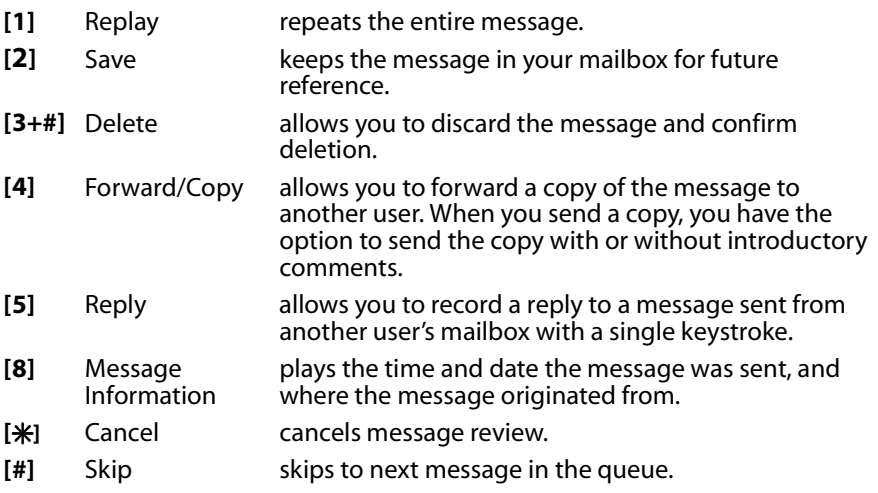

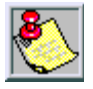

*Any message not completely reviewed and either saved or deleted remains in the new message queue. If you forget to press [*6*] to cancel review and just hang up, all partially reviewed and unheard messages will remain in the new message queue.*

#### *Replay a Message*

At the end of a message (when the system prompts with the "After Reviewing" menu) you can replay that message in its entirety.

- 1. At the Main Menu, press [1] to review the message.
- 2. When the message ends, press [1] again to replay the message.

#### *Save a Message*

If the message needs to be acted on later, it may be saved. Saved messages are kept in a separate queue. They will be played after new messages.

- 1. At the Main Menu, press [1] to review the message.
- 2. Press [2] to save the message.

#### *Delete a Message*

Deleting messages keeps the mailbox clear and reduces the need for system storage capacity. To delete a message:

- 1. At the Main Menu, press [1] to review the message.
- 2. Press [3] to delete the message.
- 3. Press [#] to confirm deletion.

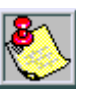

*After a message has been deleted, it cannot be restored.*

#### *Forward a Copy to Another Mailbox*

You may wish to forward a copy of a message to another user. You can record introductory remarks and send the remarks plus a copy of the message to another user or just send the message. Copies may be sent to one or more users. You may send copies of messages that are received in either voice mail or telephone answering mode. To send a copy of a message:

- 1. At the Main Menu, press [1] to review the message.
- 2. Press [4] to forward the message.
- 3. Select the desired option:

Send w/ Comments = [1], then record your comments.

-or-

Send w/o Comments = [2].

4. Press [#], then enter destination.

#### *Reply to a Message*

You can reply to a message sent from another user's mailbox by pressing one key. Therefore, users should enter their own mailbox to record a message before sending, so recipients can conveniently reply.

- 1. At the Main Menu, press [1] to review the message.
- 2. Press [5] to reply to the message.
- 3. Press [#] if the message is acceptable.
- 4. Press [#] again to send the reply.

#### *Message Information*

Details about a message are available: who sent it and the time and date it was delivered. This information is called Message Information. To access message information, press [8] after listening to the message to hear the information that relates to that message.

- $\Box$  The time and date stamp on a new message always relates to message delivery.
- $\Box$  Once a message is saved, the time and date stamp refers to the time it was first saved.
- $\Box$  This time and date stamp allows the user to know how much longer the message can stay in the mailbox before it is automatically deleted.
- $\Box$  Reviewing a message and re-saving it does not change the time and date stamp or when the system automatically deletes the message.

#### *Options While Reviewing*

As you become more experienced, you may want to control the playback of the messages you receive. The system playback controls are designed to give you that flexibility. For example, with playback controls, you can scan through a long message to find a telephone number without reviewing the entire message. After dialing [1] to review a message, you can press:

- **[1]** Rewind to the beginning of the message
- **[6]** Pause and restart the message
- **[7]** Rewind 5 seconds
- **[9]** Fast Forward 5 seconds
- **[#]** Skip to the next message

#### **Send a Message**

- 1. At the Main Menu, press [2] to access options to send a message.
- 2. Press [2] to Record a Message. The system prompts you to begin recording your message.
- 3. Record the message.
- 4. Press [#] to end the recording.

The system prompts you to send the message after giving you a chance to:

- $\Box$  [1] listen to the message you have just recorded,
- □ [2] re-record the message, -or-
- $\Box$  [3] append to the recording, -or-
- $\Box$  [ $\angle$ ] delete the message and begin again.
- 5. When the message is acceptable, press [#].
- 6. Enter the destination.
	- $\Box$  The destination is the mailbox number of the person who is to receive the message. Messages may be sent individually or in combination with other destinations.
	- $\Box$  Once you enter the mailbox number, the system plays back the name of the person whose mailbox you have selected.
	- If you have selected the wrong mailbox, press the  $[*]$  key and enter a new number.
- 7. Press [#] if there are no more destinations, or continue from Step 5.

# *Mailbox Greeting Options*

## **Changing Your Mailbox Greeting**

Your mailbox greeting is played to outside callers who enter a system mailbox in the telephone answering mode. This greeting enables you to give callers information about your schedule and to encourage callers to leave detailed messages.

To change your mailbox greeting:

- 1. At the Main Menu, press [3] to access Personal Options.
- 2. Press [1] to access Mailbox Greeting Options.
- 3. Press [2] to select the Record option.
- 4. Press [2] to record a Mailbox Greeting.
- 5. Record your greeting, then press [#].

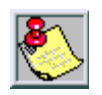

*If a mailbox greeting has not been recorded, the system uses your recorded name.*

## **Reviewing Your Mailbox Greeting**

You may use Personal Options to review your recorded greeting. To review your mailbox greeting:

- 1. At the Main Menu, press [3] to access Personal Options.
- 2. Press [1] to access Mailbox Greeting options.
- 3. Press [1] to select the Review option.
- 4. Press [2] to review the Mailbox Greeting.

#### **Deleting Your Mailbox Greeting**

The standard system greeting (recorded name) may be selected at any time by deleting your recorded greeting without recording a new one.

To delete your mailbox greeting:

- 1. At the Main Menu, press [3] to access Personal Options.
- 2. Press [1] to access Mailbox Greeting options.
- 3. Press [3] to select the Delete option.
- 4. Press [2] to delete the Mailbox Greeting.

#### **Recording Your Name**

You record your name the first time you use your mailbox. The recording of the name will be used to verify destinations, or as part of a system-generated personal greeting. You may change the way your name is recorded at any time.

To record your name:

- 1. At the Main Menu, press [3] to access Personal Options.
- 2. Press [1] to access Mailbox Greeting options.
- 3. Press [2] to select the Record option.
- 4. Press [1] to record your name.
- 5. Record your name, then press [#].

### **Reviewing Your Name**

You may use Personal Options to review your recorded name. To review your name:

- 1. At the Main Menu, press [3] to access Personal Options.
- 2. Press [1] to access Mailbox Greeting options.
- 3. Press [1] to select the Review option.
- 4. Press [1] to review the recording of your name.

## **Deleting Your Name**

To delete your name:

- 1. At the Main Menu, press [3] to access Personal Options.
- 2. Press [1] to access Mailbox Greeting options.
- 3. Press [3] to select the Delete option.
- 4. Press [1] to delete the recording of your name.

## **Recording Your Temporary Greeting**

To record a Temporary Greeting:

- 1. At the Main Menu, press [3] to access Personal Options.
- 2. Press [1] to access Mailbox Greeting options.
- 3. Press [2] to select the Record option.
- 4. Press [3] to record a Temporary Greeting.
- 5. Record the greeting, then press [#]

## **Reviewing Your Temporary Greeting**

To review your temporary greeting:

- 1. At the Main Menu, press [3] to access Personal Options.
- 2. Press [1] to access Mailbox Greeting options.
- 3. Press [1] to select the Review option.
- 4. Press [3] to review the Temporary Greeting.

#### **Deleting Your Temporary Greeting**

To delete a temporary greeting:

- 1. At the Main Menu, press [3] to access Personal Options.
- 2. Press [1] to access Mailbox Greeting options.
- 3. Press [3] to select the Delete option.
- 4. Press [3] to delete the Temporary Greeting.

#### *Passwords*

There is one password that is associated with each user mailbox. Each password is 4 numeric digits in length. A zero [0] should not be used as the first digit.

#### **Changing Your Password**

To change your password:

- 1. At the Main Menu, press [3] to access Personal Options.
- 2. Press [2] for Passwords.
- 3. Enter the desired password.

## *Outcall Notification*

You can use the optional outcall notification feature to have the system call your pager and notify you that a new message has been received in your mailbox. Your system administrator will set up your notification schedule and program your pager number.

#### **Turning Outcall On/Off**

Once the outcall schedules have been programmed, outcall notification can be turned on and off whenever desired. Outcall On/Off is a toggle. If outcall notification has been turned on, this procedure will turn it off.

- 1. From the Main Menu, press [3] to access Personal Options.
- 2. Press [3] for Outcall Notification.
- 3. Press [1] to activate or deactivate this option.

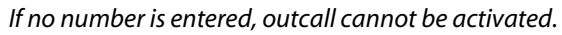

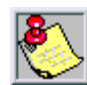

# *MiniVoice - Quick Start*

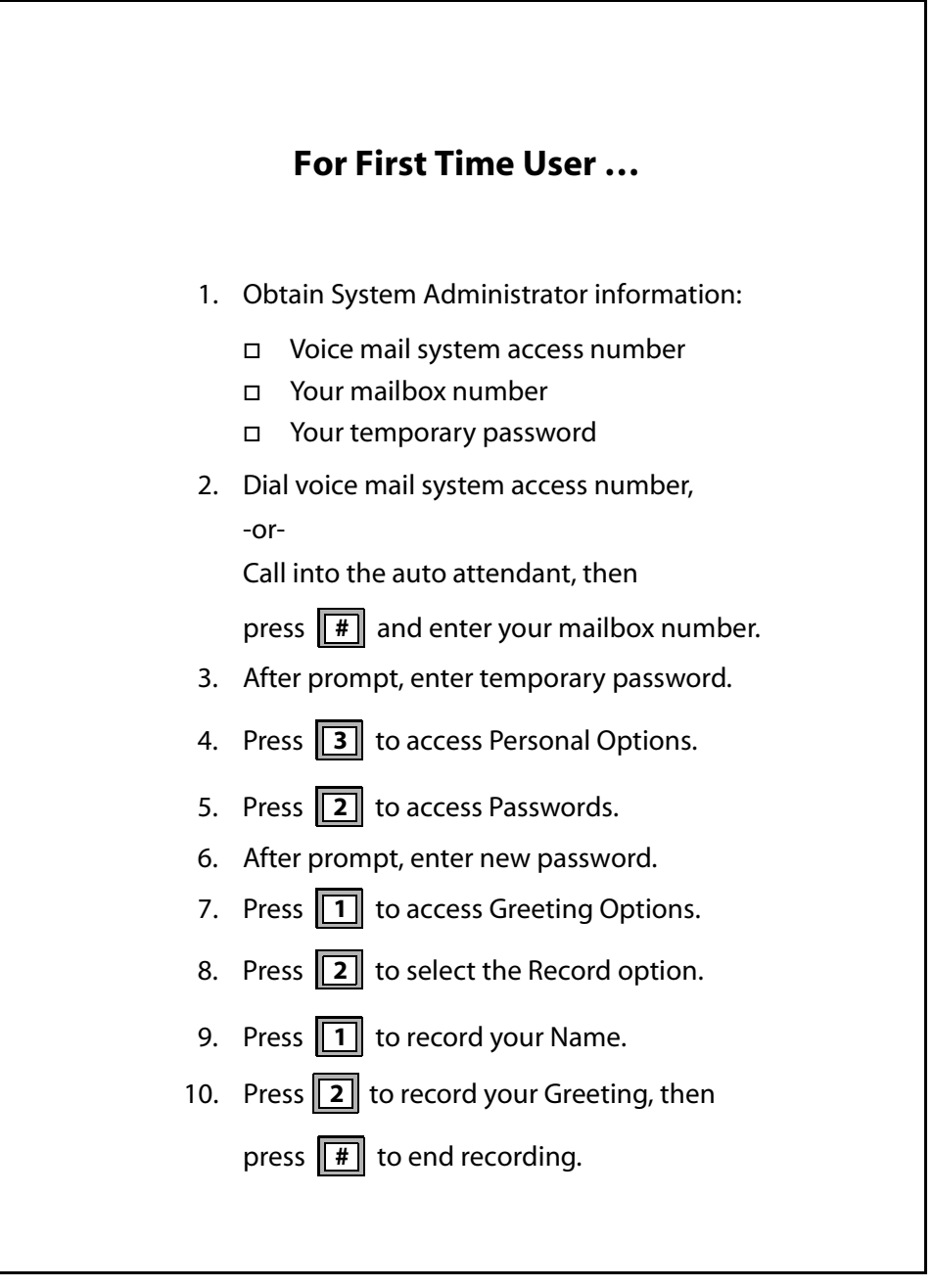

# *MiniVoice - Quick Reference*

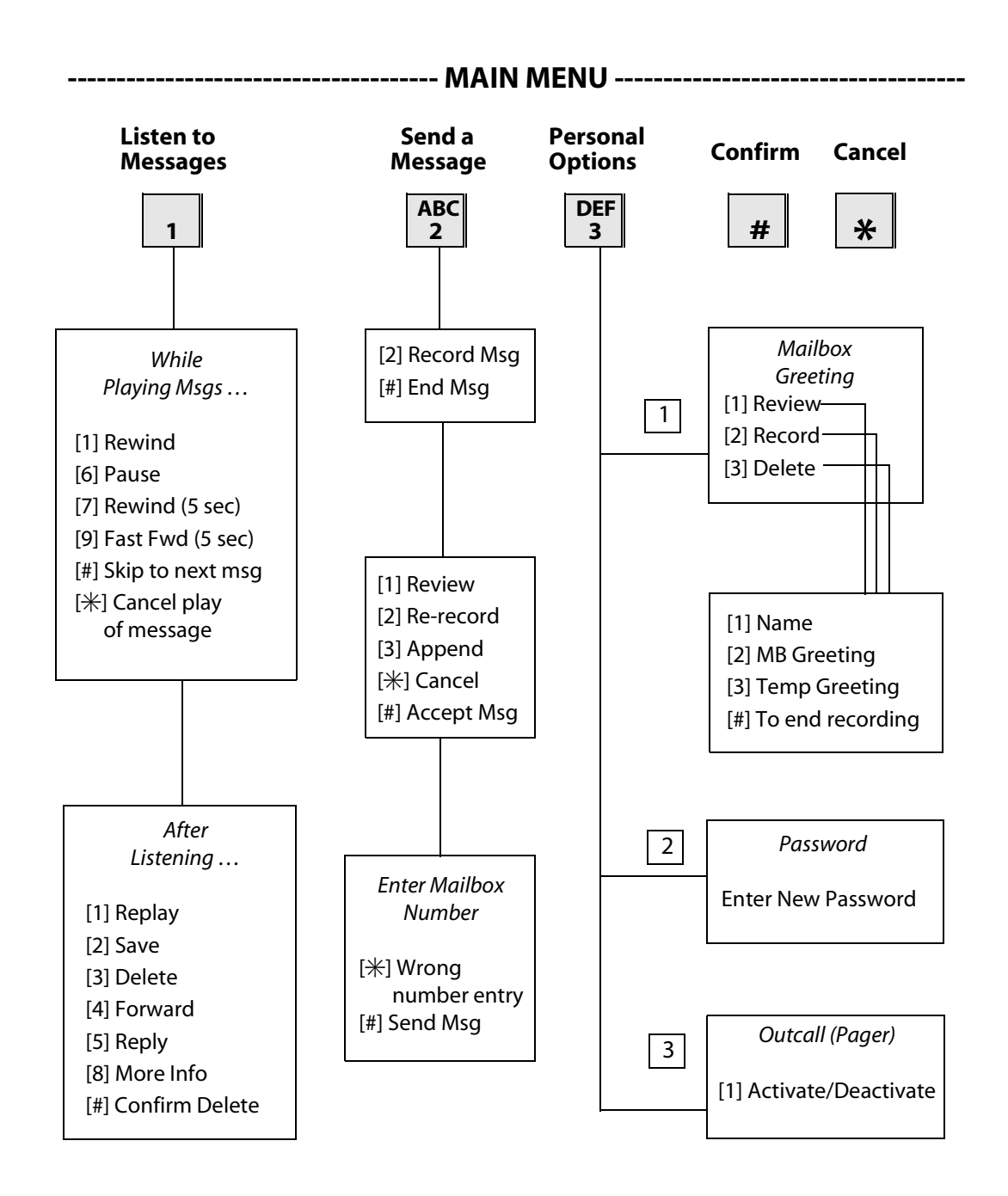